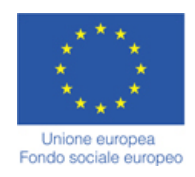

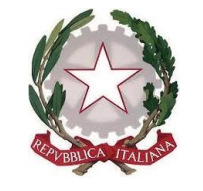

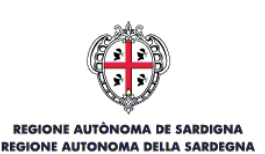

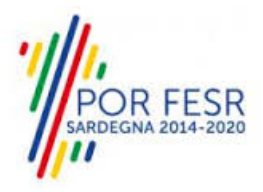

## *SERVIZI DI EVOLUZIONE E MANUTENZIONE DEL SISTEMA "SPORTELLO UNICO DEI SERVIZI - SUS" E REALIZZAZIONE DI UNA PIATTAFORMA PER LA DIGITALIZZAZIONE DEI PROCEDIMENTI IN FAVORE DEGLI ENTI LOCALI, DA EROGARE IN MODALITÀ SOFTWARE AS A SERVICE - SAAS*

## *MANUALE UTENTE ESTERNO*

## *CONTRIBUTI A SOSTEGNO DELLE ATTIVITÀ MUSICALI POPOLARI*

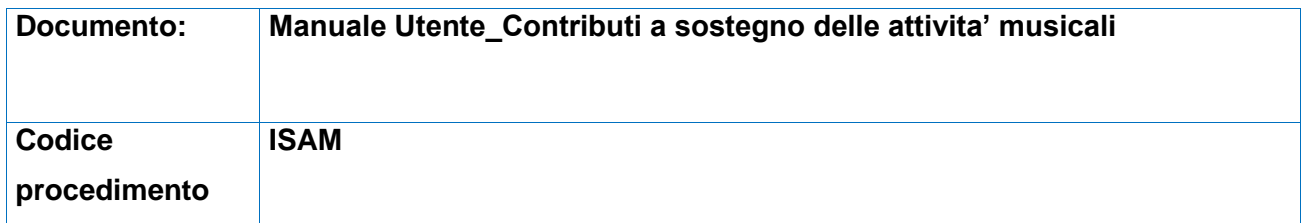

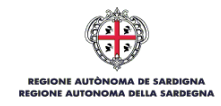

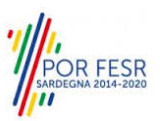

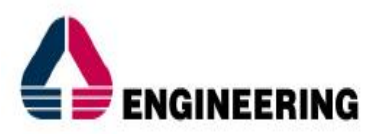

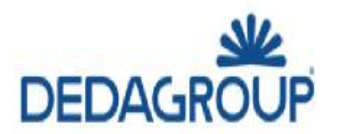

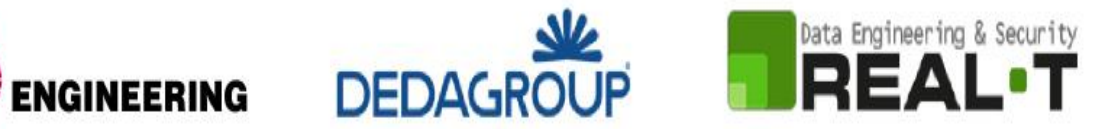

## <span id="page-1-0"></span>**INDICE**

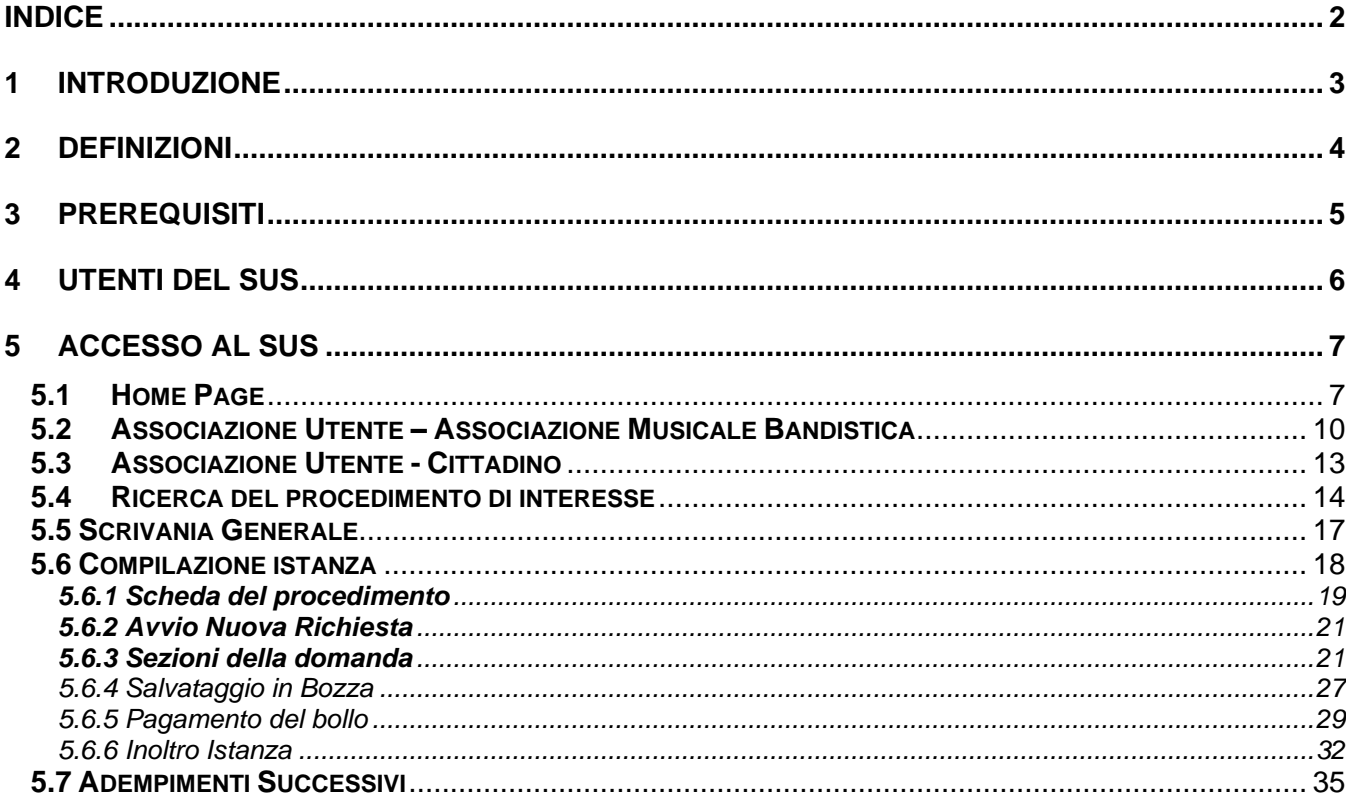

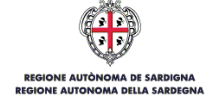

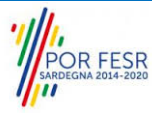

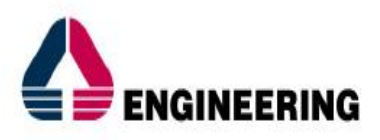

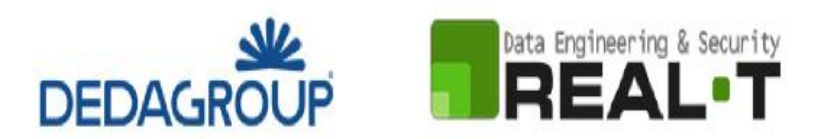

## <span id="page-2-0"></span>**1 INTRODUZIONE**

Il presente documento costituisce il Manuale d'uso per un utente esterno del procedimento "**CONTRIBUTO A SOSTEGNO DELLE ATTIVITÀ MUSICALI POPOLARI**", informatizzato nell'ambito del progetto dello Sportello Unico dei Servizi (SUS).

Lo scopo del manuale è quello di guidare l'utente nella presentazione di una richiesta di "**Contributo a sostegno delle attività musicali popolari**" e nelle fasi successive del procedimento, fino alla chiusura dello stesso. Contiene, per ciascuna fase del processo, una descrizione delle funzionalità utilizzate e le informazioni che devono o possono essere riportate sulle singole schermate proposte.

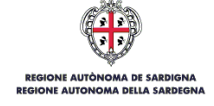

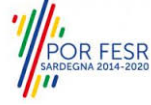

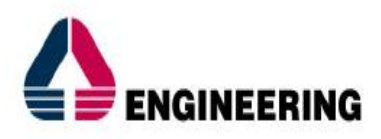

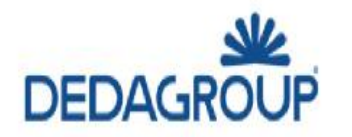

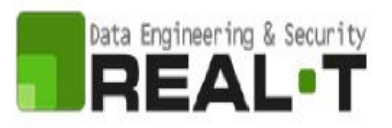

## <span id="page-3-0"></span>**2 DEFINIZIONI**

Di seguito si riportano una serie di definizioni che supportano l'utente nella lettura del manuale

#### **SUS** - Sportello Unico dei Servizi.

Il SUS è un sistema che consente ai cittadini di accedere ai servizi online dell'amministrazione regionale che corrispondono a procedimenti<sup>1</sup>. Consiste in un sito internet che permette di:

- a) Visionare tutti i procedimenti dell'amministrazione regionale, visualizzando gli aspetti normativi, temporali, i documenti richiesti nonché gli uffici competenti. Questa modalità non richiede l'accesso autenticato; in altri termini chiunque può visionare i procedimenti disponibili;
- b) Presentare una istanza relativamente ad un singolo procedimento. Per poter presentare una istanza devi autenticarti, ovvero accedere al sistema con un sistema di credenziali (nome utente/password) che consentano di attribuire il procedimento alla tua persona;
- c) Controllare i procedimenti in corso che ti riguardano. Il Sus contiene diversi strumenti finalizzati a questo; un sistema di notifiche che ti consente di visualizzare messaggi, una scrivania che ti consente di visualizzare le pratiche di tua competenza sia aperte (in corso) che chiuse.

**SPID** - il Sistema Pubblico di Identità Digitale, è la soluzione che ti permette di accedere a tutti i servizi online della Pubblica Amministrazione con un'unica Identità Digitale utilizzabile da computer, tablet e smartphone.

**Servizi on line** - procedimenti di competenza dall'Amministrazione regionale, rivolti al cittadino, alle imprese e agli altri enti che sono fruibili attraverso internet.

**Front office** - Sezione del SUS che contiene l'insieme delle funzionalità necessarie per la presentazione delle richieste relative ai servizi per diverse tipologie di utenti quali cittadini, enti, imprese, associazioni, cooperative.

**Back office** - Sezione del SUS che contiene l'insieme delle funzionalità per la gestione delle richieste relative ai procedimenti da parte del responsabile e dei diversi attori coinvolti nell'iter autorizzativo

**Scrivania** - Spazio accessibile ai singoli utenti dello Sportello in cui è possibile accedere alle pratiche presentate e alle informazioni correlate

**Servizio** - per Servizio si intente l'insieme delle funzionalità che concorrono sia ad erogare informazioni che a consentire di accedere ad un procedimento online. Con questa seconda modalità il Servizio è l'insieme di funzioni che consente di inoltrare una istanza, di visionarne lo stato e vedere esiti conseguenti, come ad esempio graduatorie oppure provvedimenti dirigenziali di competenza.

<sup>1</sup> Nel seguito "servizi online" e "procedimenti" o "procedimenti online" saranno utilizzati come termini intercambiabili con lo stesso significato, intendendo una nuova modalità che consente ai cittadini di avviare nuovi procedimenti, mediante un sistema online, erogato sotto forma di servizio.

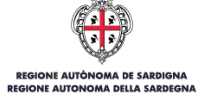

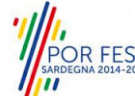

*<sup>0</sup>*

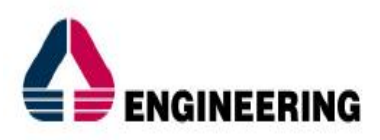

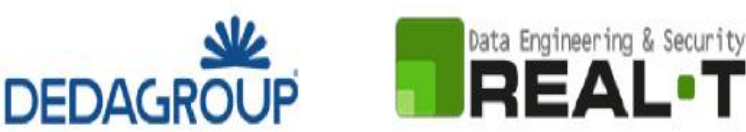

## <span id="page-4-0"></span>**3 PREREQUISITI**

Per utilizzare i servizi online resi disponibili dal SUS dovrai disporre dei seguenti browser:

- Chrome
- Microsoft Internet Explorer
- Microsoft Edge
- Mozilla Firefox
- Safari

Il Sistema SUS è progettato anche per essere utilizzato in modalità mobile, tanto da smartphone che da tablet.

#### **NOTA BENE**

Per poter impiegare il sistema SUS e procedere alla compilazione e trasmissione delle domande è necessario:

• **Disporre di credenziali di accesso**.

È necessario che l'utente sia in possesso di valide credenziali di accesso: TS-CNS, SPID (Sistema Pubblico di Identità Digitale), CIE;

• **Disporre di casella di posta elettronica.**

All'atto della trasmissione della domanda viene inviata un'e-mail di notifica all'indirizzo indicato in fase di compilazione del profilo. Si deve pertanto disporre di casella di posta elettronica.

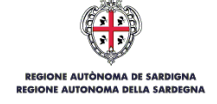

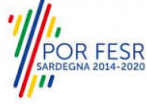

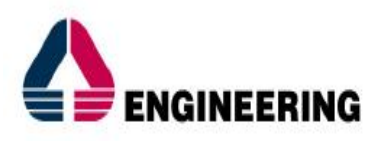

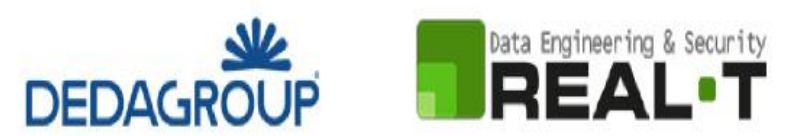

## <span id="page-5-0"></span>**4 UTENTI DEL SUS**

Per il procedimento in oggetto "**Contributo a sostegno delle attività musicali popolari**" gli utenti coinvolti che agisco lungo il flusso del procedimento sono:

- Assessorato della pubblica istruzione, beni culturali, informazione, spettacolo e sport;
- Direzione generale dei lavori pubblici;
- Servizio sport, spettacolo, cinema, lingua e cultura sarda;
- Settore spettacolo;
- Rappresentante legale delle associazioni musicali bandistiche.

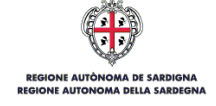

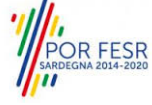

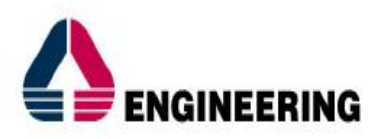

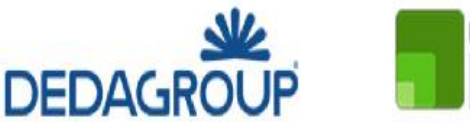

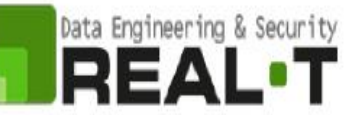

## <span id="page-6-0"></span>**5 ACCESSO AL SUS**

#### <span id="page-6-1"></span>**5.1 HOME PAGE**

Esistono due modalità di accesso al SUS, che di seguito si anticipano.

#### **Modalità anonima**

• Questa modalità consente di navigare il sistema SUS visionando tutti i procedimenti online offerti dall'amministrazione regionale. In questo modo, senza detenere le credenziali di accesso, potrai visionare la natura dei procedimenti. Potrai vedere gli atti normativi sottesi, i riferimenti agli uffici (funzionari, indirizzi, numeri di telefono, email, etc.), potrai vedere quali documenti presentare assieme all'iter del procedimento e le eventuali scadenze. Questa modalità è utile, anche nel caso del procedimento "**Contributo a sostegno delle attività musicali popolari**" per visionare il procedimento.

#### **Modalità autenticata**

• È la modalità che ti consente di accedere al sistema e di farti riconoscere. È la modalità che consente di presentare una istanza. Come già detto per avere le credenziali dovrai disporre di quelle fornite da SPID, TS-CNS o CIE, come già illustrato nel Capitolo 3.

Per entrambe le modalità di accesso al SUS devi digitare il seguente indirizzo (URL) nella barra indirizzi del tuo browser:<https://sus.regione.sardegna.it/>

Una volta che l'indirizzo è stato inserito e avrai premuto INVIO, apparirà la finestra del SUS. Come potrai notare tale finestra presenta differenti strumenti:

- 1) **Strumenti per la ricerca dei procedimenti online**; essi consentono di reperire tutti i procedimenti, sia per poterli analizzare sia per poter presentare eventuali istanze una volta reperiti:
	- **Barra per la ricerca** del procedimento per **nome,** prova a digitare "**Contributo a sostegno delle attività musicali popolari**";
	- Ricerca dei servizi per **categoria**, nel caso del "Contributo a sostegno delle attività musicali popolari" il procedimento è accessibile cliccando sul tasto relativo alle categorie "**Sussidi, Contributi, Agevolazioni**";
	- Impostazione **profilo,** dove è possibile trovare il procedimento di interesse nella sezione "**Enti locali e Associazioni**";
	- È altresì possibile accedere al procedimento per **temi** o per **procedimenti/servizi** in evidenza.
- 2) **Strumenti di accesso**; essi consentono di autenticarsi, accreditarsi a sistema ed entrare nella modalità autenticata. Questa funzione è disponibile facendo click sul bottone ACCEDI/REGISTRATI in alto a destra.

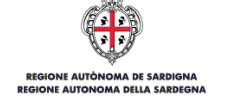

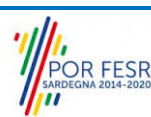

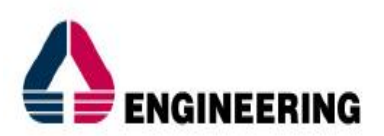

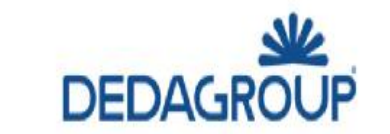

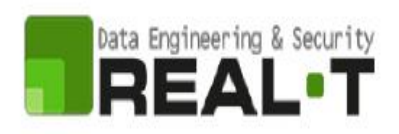

| COP Regione Autônoma de Sardigna / Regione Autonoma della Sardegna                                           | <b>*</b> PREFERITI (0)          | & ACCEDI/REGISTRATI                |                                                     |                                                     |  |
|----------------------------------------------------------------------------------------------------|---------------------------------|------------------------------------|-----------------------------------------------------|-----------------------------------------------------|--|
| Sportello Unico dei Servizi<br>R<br>≡<br>I procedimenti online dell'Amministrazione Regionale<br>SUS<br>MENU |                                 |                                    |                                                     | Supporto: $\bigcirc$                                |  |
| Inserire almeno 5 caratteri                                                                                  |                                 |                                    |                                                     | $\mathbf{Q}$<br>TUTTI                               |  |
| <b>Alexandria</b>                                                                                            |                                 |                                    |                                                     |                                                     |  |
| <b>CATEGORIE</b><br>Di cosa hai bisogno                                                                      |                                 |                                    |                                                     |                                                     |  |
| AUTORIZZAZIONI<br>CONCESSIONI                                                                                | <b>FINANZIAMENTI</b>            | I                                  | <b>ISCRIZIONI</b><br><b>REGISTRI</b><br>GRADUATORIE | SUSSIDI<br><b>CONTRIBUTI</b><br><b>AGEVOLAZIONI</b> |  |
| <b>PROFILI</b><br>A chi sono dedicati i servizi                                                              |                                 |                                    |                                                     |                                                     |  |
| <b>CITTADINI</b>                                                                                             | <b>IMPRESE E PROFESSIONISTI</b> | <b>ENTI LOCALI E ASSOCIAZIONI</b>  |                                                     | TURISTI E NON RESIDENTI                             |  |
| Imprese e Professionisti<br><b>TEMI</b>                                                                      |                                 |                                    |                                                     |                                                     |  |
| Di cosa trattano i servizi della Regione Sardegna                                                            |                                 |                                    |                                                     |                                                     |  |
| AGRICOLTURA E ALLEVAMENTO                                                                                    |                                 | AMBIENTE E NATURA                  |                                                     | CULTURA SPORT E TURISMO                             |  |
| DIRITTI E CITTADINANZA                                                                                       |                                 | INDUSTRIA, COMMERCIO E ARTIGIANATO |                                                     | LAVORO, SCUOLA E FORMAZIONE                         |  |
| MOBILITA' E INFRASTRUTTURE                                                                                   |                                 | SALUTE E WELFARE                   |                                                     | TERRITORIO E PATRIMONIO CULTURALE                   |  |
|                                                                                                    |                                 |                                    |                                                     |                                                     |  |

**Figura 1\_Home page SUS**

Cliccando sul bottone che sta in alto a destra denominato ACCEDI/REGISTRATI è possibile accedere in modo autenticato secondo le tre procedure riportate in Figura 2, Figura 3, Figura 4.

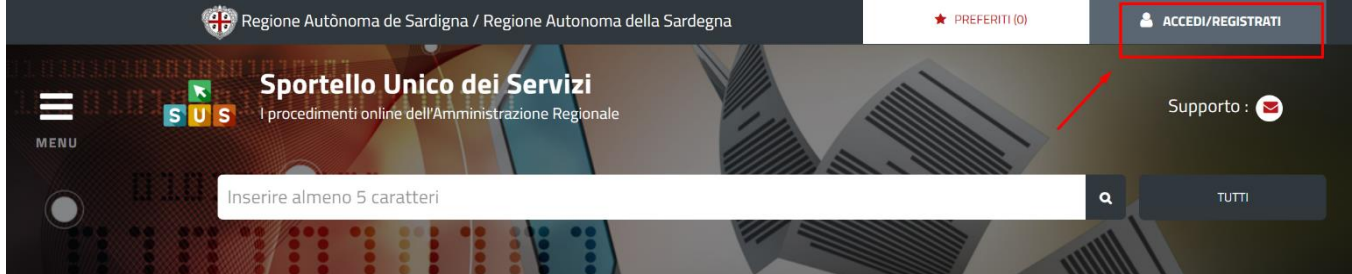

**Figura 2\_Accedi/Registrati**

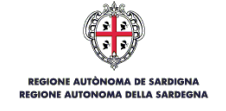

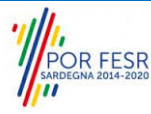

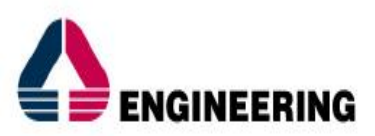

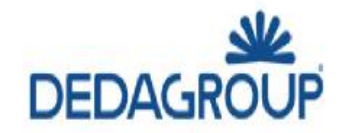

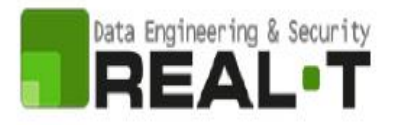

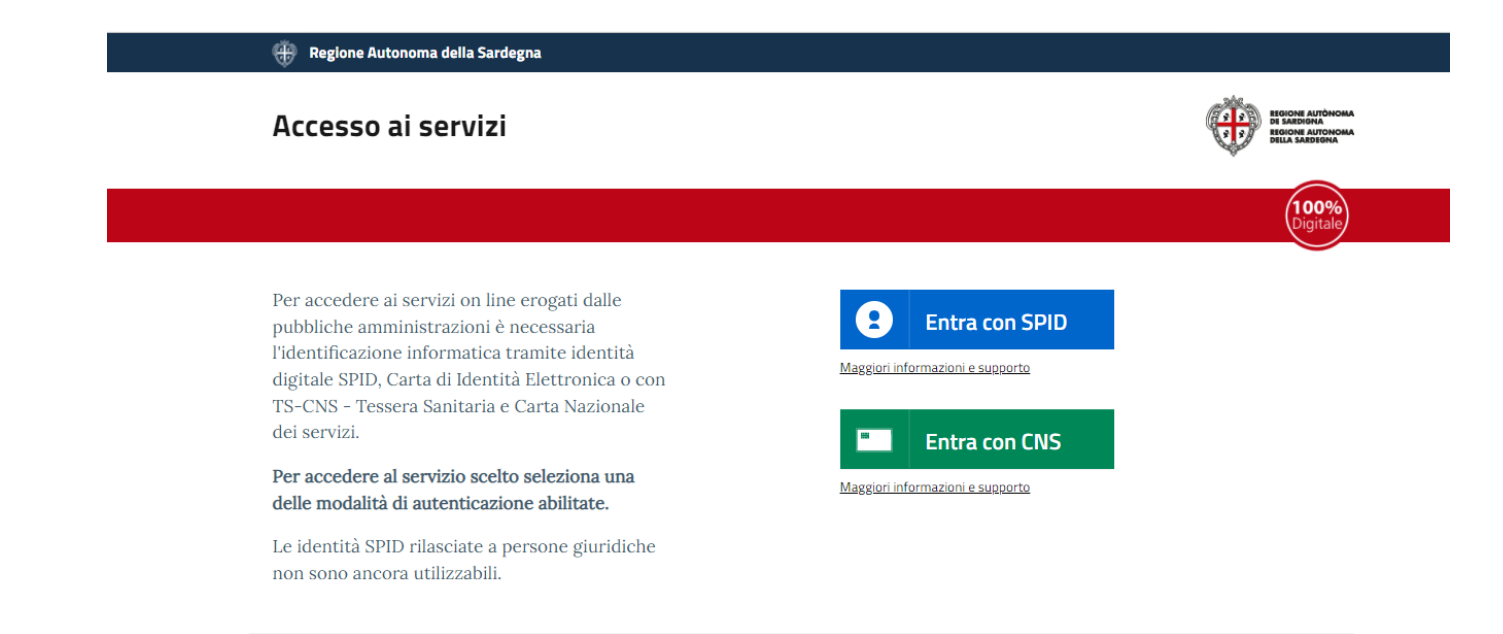

#### **Figura 3\_Accesso ai servizi**

#### Accesso ai servizi

Per accedere ai servizi on line erogati dalle pubbliche amministrazioni è necessaria l'identificazione informatica tramite identità digitale SPID, Carta di Identità Elettronica o con TS-CNS - Tessera Sanitaria e Carta Nazionale dei servizi.

Per accedere al servizio scelto seleziona una delle modalità di autenticazione abilitate.

Le identità SPID rilasciate a persone giuridiche non sono ancora utilizzabili.

#### Non hai una identità digitale SPID, CIE, TS-CNS

Consulta le seguenti informazioni per creare la tua identità digitale: Maggiori informazioni e supporto SPID Maggiori informazioni e sunnorto CIE

#### **Figura 4\_Selezione del servizio SPID per l'accesso**

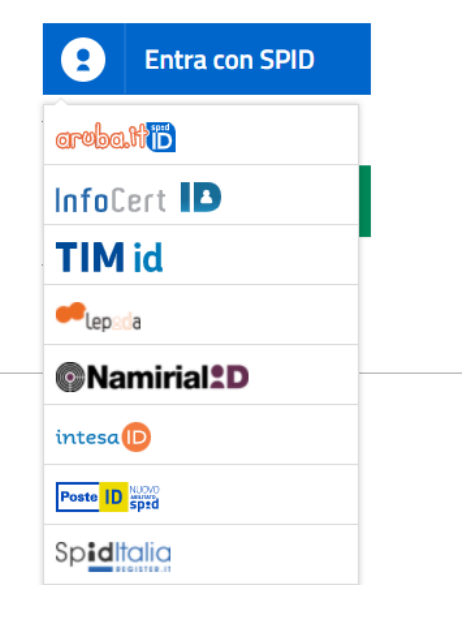

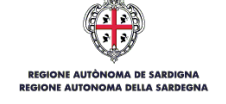

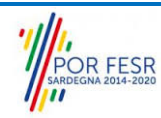

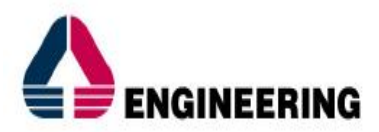

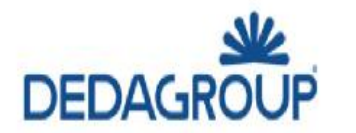

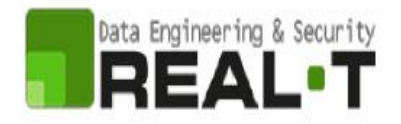

Una volta che avrai avuto accesso con le credenziali, potrai verificare il successo dell'operazione in quanto in alto a destra comparirà il tuo nome, con a fianco un piccolo triangolo che ti servirà presto per accedere a funzionalità di configurazione.

#### <span id="page-9-0"></span>**5.2 ASSOCIAZIONE UTENTE – ASSOCIAZIONE MUSICALE BANDISTICA**

Poiché il sistema SUS è costruito per essere impiegato da differenti tipologie di utenti (compresi i funzionari che gestiscono i procedimenti), il SUS richiede che ciascun utente specifichi anche il ruolo con cui utilizza il sistema.

Per presentare la domanda per il procedimento di inclusione all'interno della "**Contributo a sostegno delle attività musicali popolari**" l'utente registrato deve prima di tutto procedere a registrare nel SUS la sua categoria (es: Associazioni di promozione sociale, Cooperative sociali ecc..) e contestualmente indicare il **ruolo** con cui è identificato all'interno della stessa.

Per registrare correttamente la **categoria** è necessario indicare il **ruolo di rappresentante legale** e collegare quindi l'utente all'ente affinché si possa presentare la richiesta. Si riportano i passi necessari che l'utente registrato deve compiere:

**1.** Clicca in alto a destra sul piccolo triangolo che si trova accanto al tuo nome, di seguito seleziona la voce **"Scrivania"** sul menù a tendina, Figura 5.

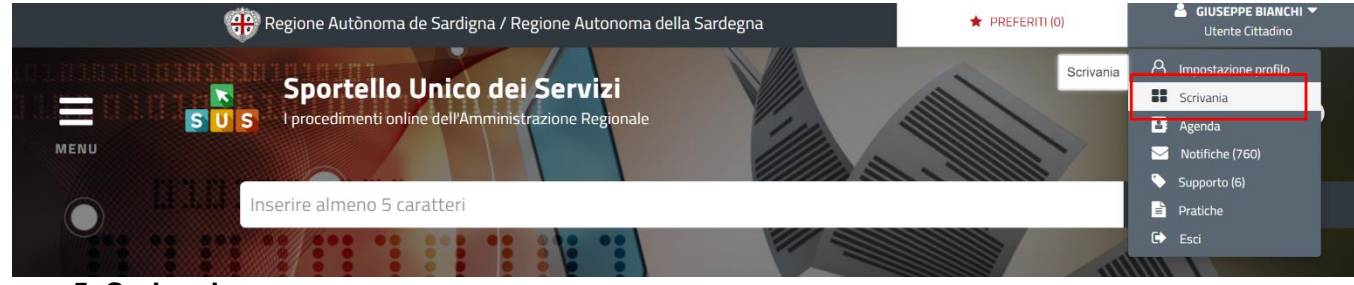

**Figura 5\_Scrivania** 

- **2.** Dopo aver selezionato "Scrivania" si apre un menù di scelta in cui si deve selezionare **"Imprese e professionisti – Enti e Associazioni",** Figura 6**.**
- **3.** Selezionata la voce corrispondente alla vostra categoria si apre una nuova maschera, nella quale è necessario scegliere il tasto **"Nuovo",** Figura 7.
- **4.** Dopo aver cliccato sul tasto **Nuovo** appare una maschera nella quale si devono valorizzare i campi relativi ai dati specifici dell'associazione, una volta terminata la compilazione selezionare il tasto **Salva,** Figura 8, Figura 9.

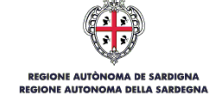

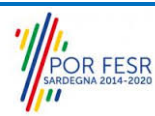

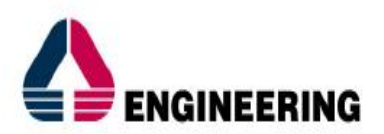

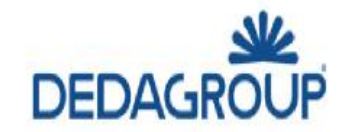

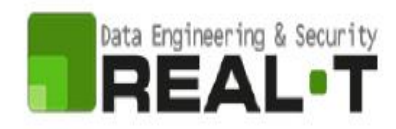

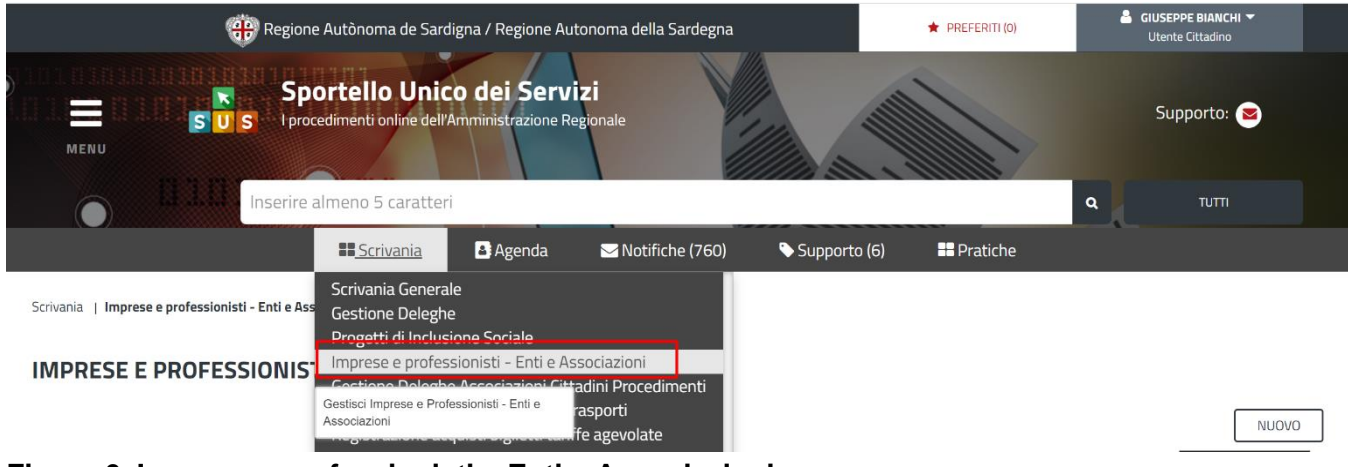

**Figura 6\_Imprese e professionisti – Enti e Associazioni**

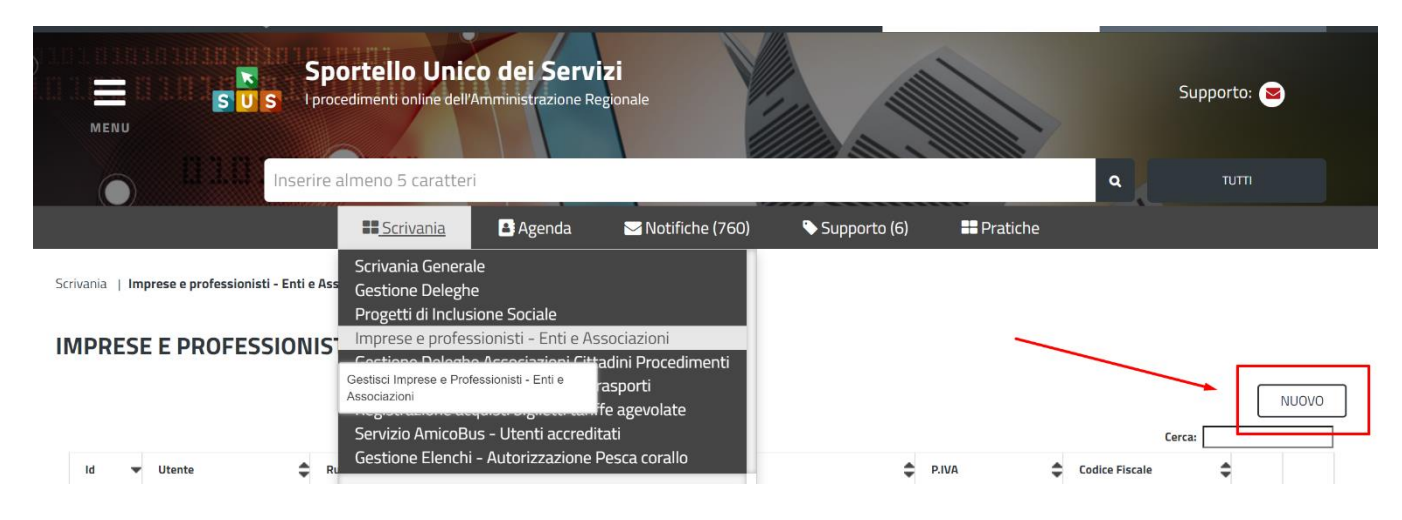

### **Figura 7\_Funzione "Nuovo"**

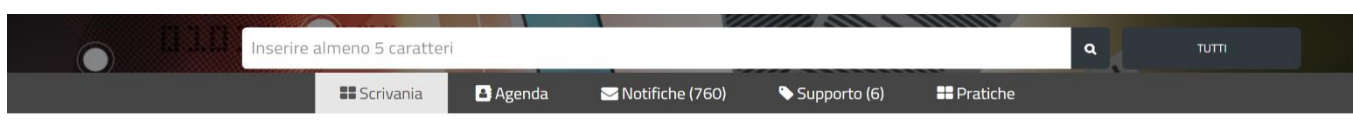

Scrivania | Imprese e professionisti - Enti e Associazioni | Nuovo

#### NUOVO IMPRESE E PROFESSIONISTI - ENTI E ASSOCIAZIONI

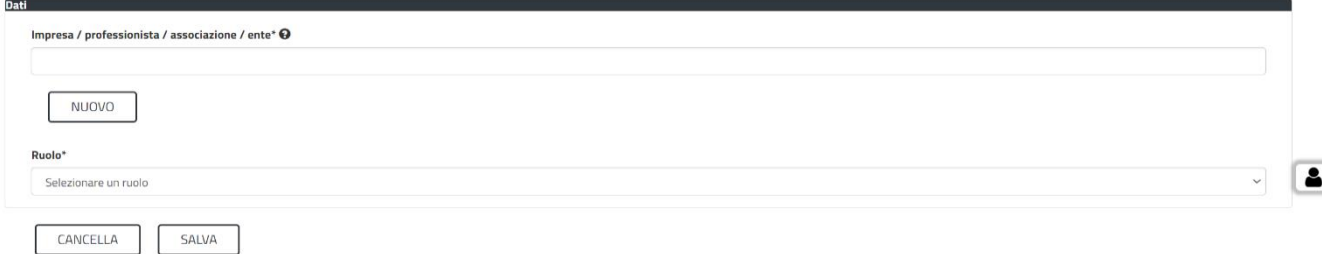

#### **Figura 8\_Nuove Imprese e professionisti – Enti e Associazioni**

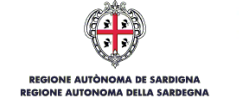

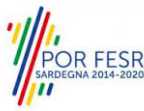

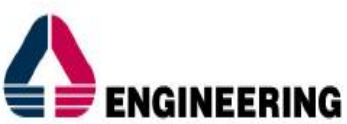

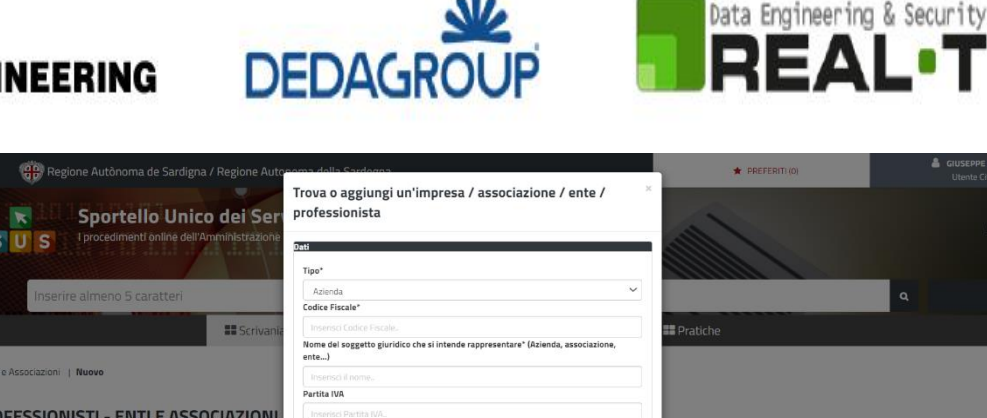

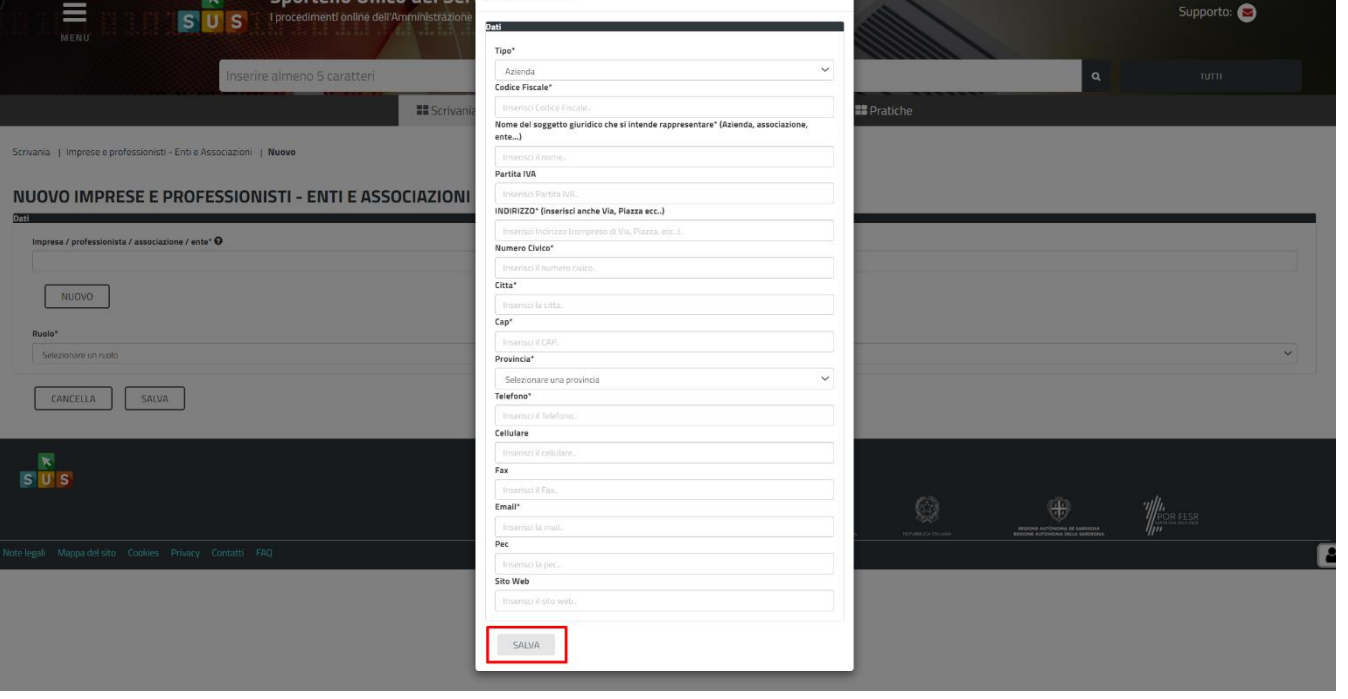

**Figura 9\_Aggiugi dati dell'Azienda/Impresa/Associazione/Ente/Professionista**

**5.** Dopo aver compilato i campi relativi ai dati dell'associazione musicale bandistica e aver salvato, si deve selezionare la voce "**Selezione ruolo"**. Appare un menù di scelta, nella quale è necessario scegliere **"Rappresentante legale".** Si ricorda che per questo procedimento il ruolo necessario per la presentazione della pratica di iscrizione è solo quello di rappresentante legale, Figura 10.

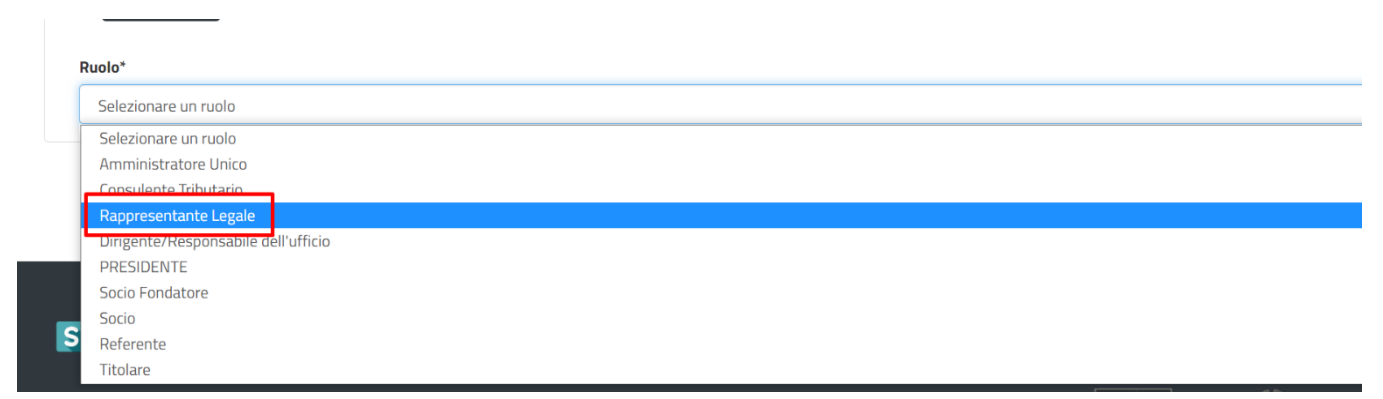

**Figura 10 - Selezionare il ruolo di rappresentante legale dell'Azienda**

Una volta che l'utente ha registrato l'Azienda e ha indicato il ruolo di Rappresentante legale, il passo successivo è quello di impostare il profilo **Utente-Cittadino** come rappresentante dell'Associazione (o impresa, ente ecc..).

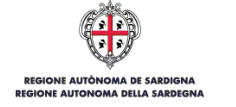

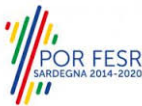

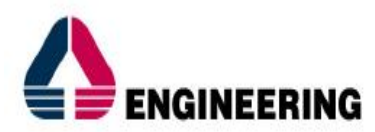

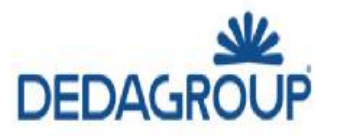

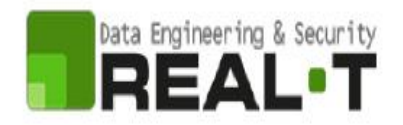

#### <span id="page-12-0"></span>**5.3 ASSOCIAZIONE UTENTE - CITTADINO**

Poiché il sistema SUS è costruito per essere impiegato da differenti tipologie di utenti (compresi i funzionari che gestiscono i procedimenti), il SUS richiede che ciascun utente specifichi anche il ruolo con cui utilizza il sistema.

Nel tuo caso dovrai, per poter presentare un'istanza, associare il profilo di "**Utente-Cittadino**" alla tua utenza. In caso contrario, la richiesta di presentazione di una istanza non potrà procedere e ti sarà presentato a schermo un avviso che ti informa di abilitare il ruolo di utente "cittadino" a partire dalle funzioni di impostazioni del profilo, in quanto, come già esposto, solo tale tipologia di utente può presentare una richiesta di questo tipo (una istanza e, nella fattispecie una richiesta di "**Contributo a sostegno delle attività musicali popolari**"). Nella seguente finestra, Figura 11, è mostrato l'avviso che appare se tenti di presentare un'istanza senza aver specificato il profilo.

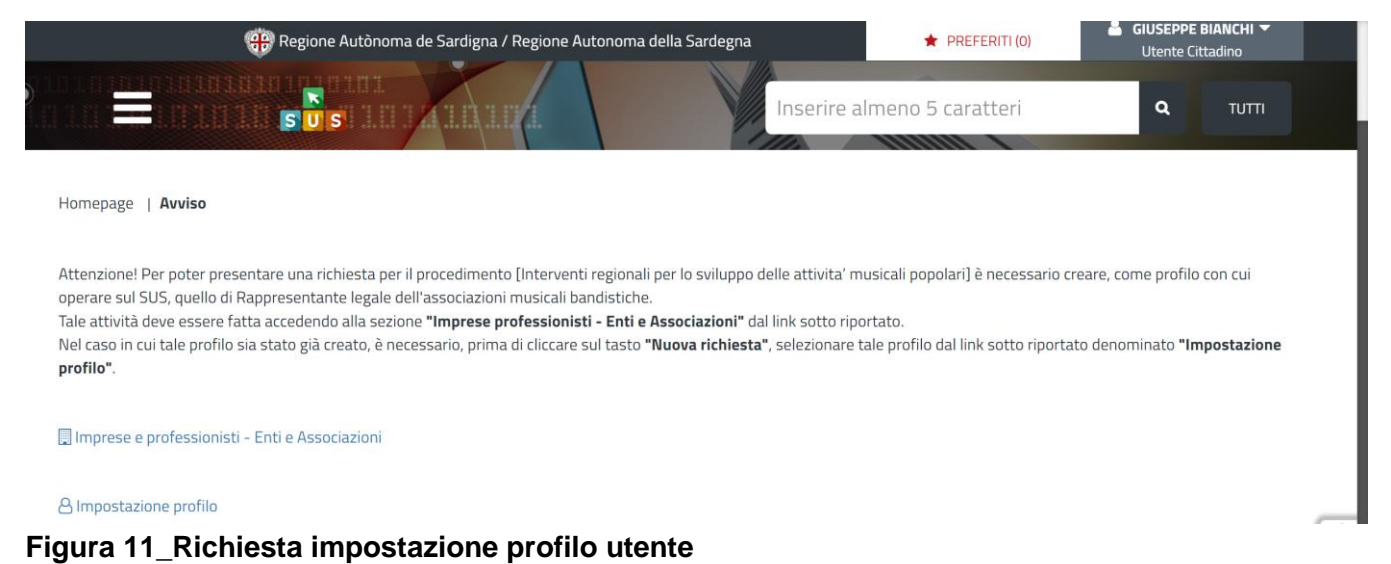

Per procedere alla impostazione del profilo, operazione che dovrai eseguire solo un'unica volta, devi seguire i seguenti passaggi:

- 1) Clicca sul triangolino che appare in alto a destra a fianco al tuo nome. Apparirà un menù a tendina che tra le varie voci presenta il testo "Impostazioni profilo", Figura 12.
- 2) Una volta selezionato "I**mposta Profilo**", apparirà una finestra nella quale dovrai precisare il **ruolo** ed il **soggetto**
	- Selezionare dal menù a tendina del campo "**Ruolo**" la denominazione "**Utente–cittadino**";
	- Selezionare dal menù a tendina del campo "**Soggetto**" la denominazione **dell'Associazione**.

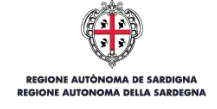

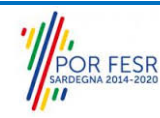

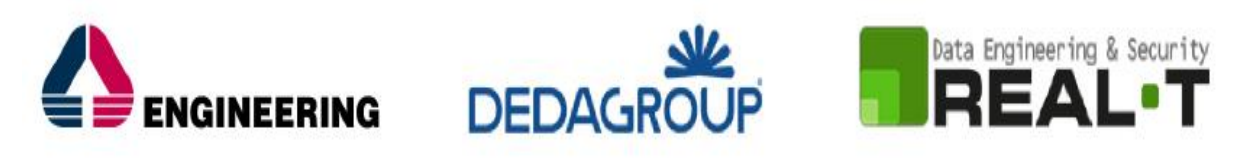

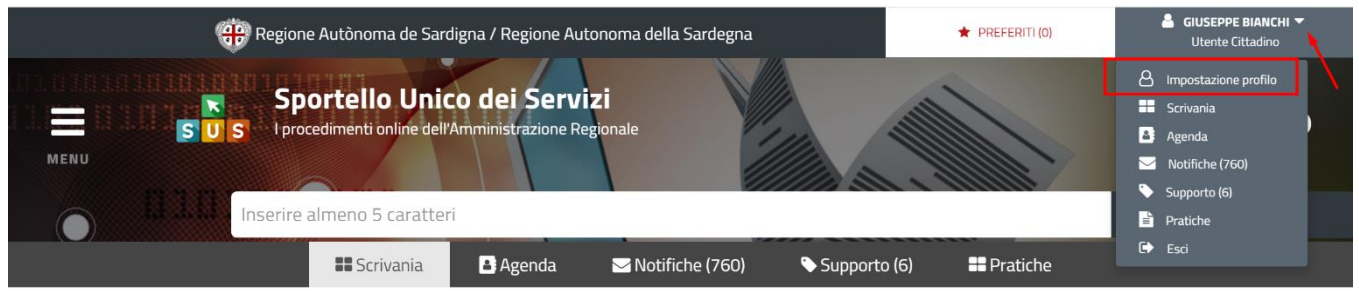

**Figura 12\_Impostazione Profilo**

3) Clicca sul tasto "**Salva**", Figura 13.

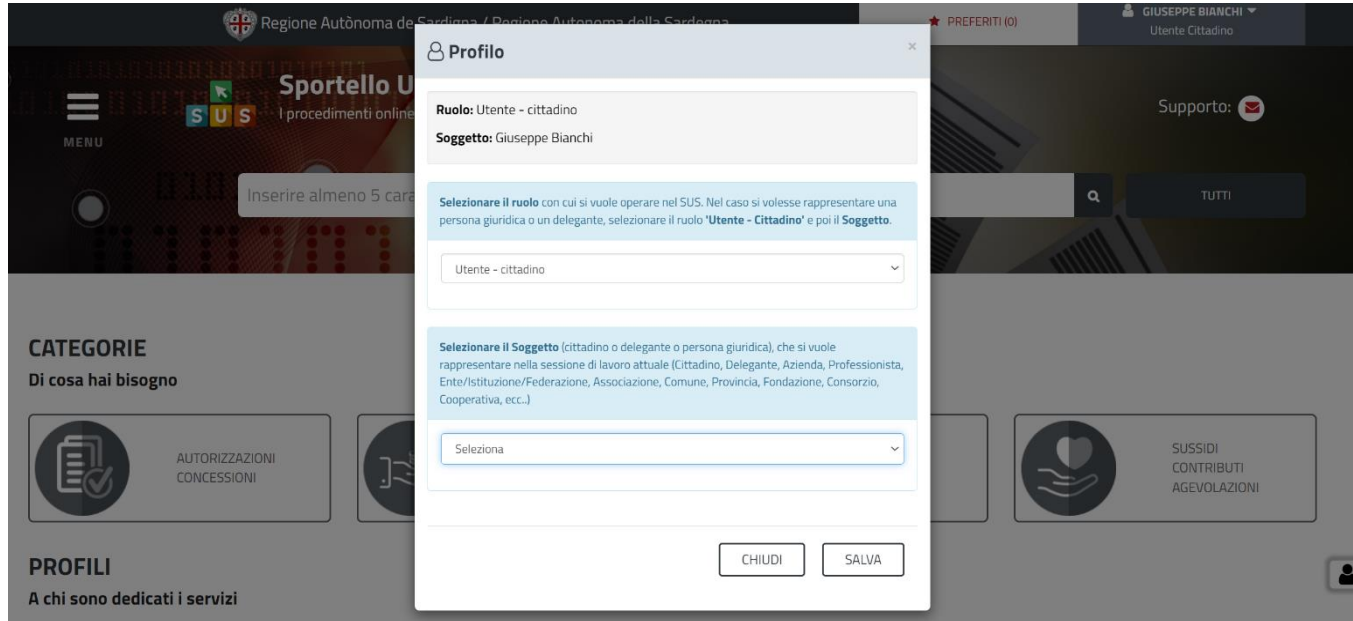

**Figura 13\_Impostazione Profilo Utente-Cittadino**

#### <span id="page-13-0"></span>**5.4 RICERCA DEL PROCEDIMENTO DI INTERESSE**

Tanto con la modalità anonima, tanto con quella autenticata, si possono cercare i procedimenti d'interesse.

Il SUS prevede che a partire dalla **Home Page** sia possibile ricercare i servizi online di interesse attraverso diverse modalità:

- per **parola chiave** (digitando il nome intero o una parte della dicitura del procedimento);
- da **preferiti**; (ogni utente può "appuntarsi" i procedimenti di interesse e reperirli in modo agevole, nello stesso modo con cui nei browser si è abituati ad annotare gli indirizzi utili e frequenti);
- per **categoria** oppure per **profilo** oppure per **tema**; (queste tre modalità corrispondo a tre modi diversi di catalogazione dei procedimenti; puoi utilizzare quello che ti è più congeniale);

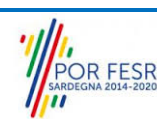

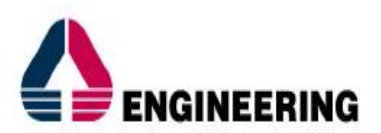

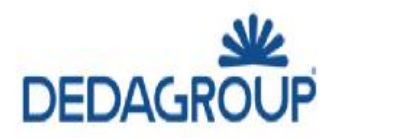

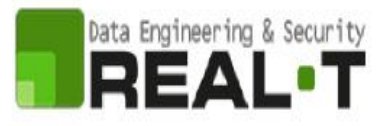

• per **servizi in evidenza** (un'apposita sezione in basso alla finestra che mostra i procedimenti segnalati in evidenza secondo vari criteri).

Nella figura seguente, come già illustrato, si possono vedere le diverse sezioni di ricerca del procedimento di interesse, Figura 14.

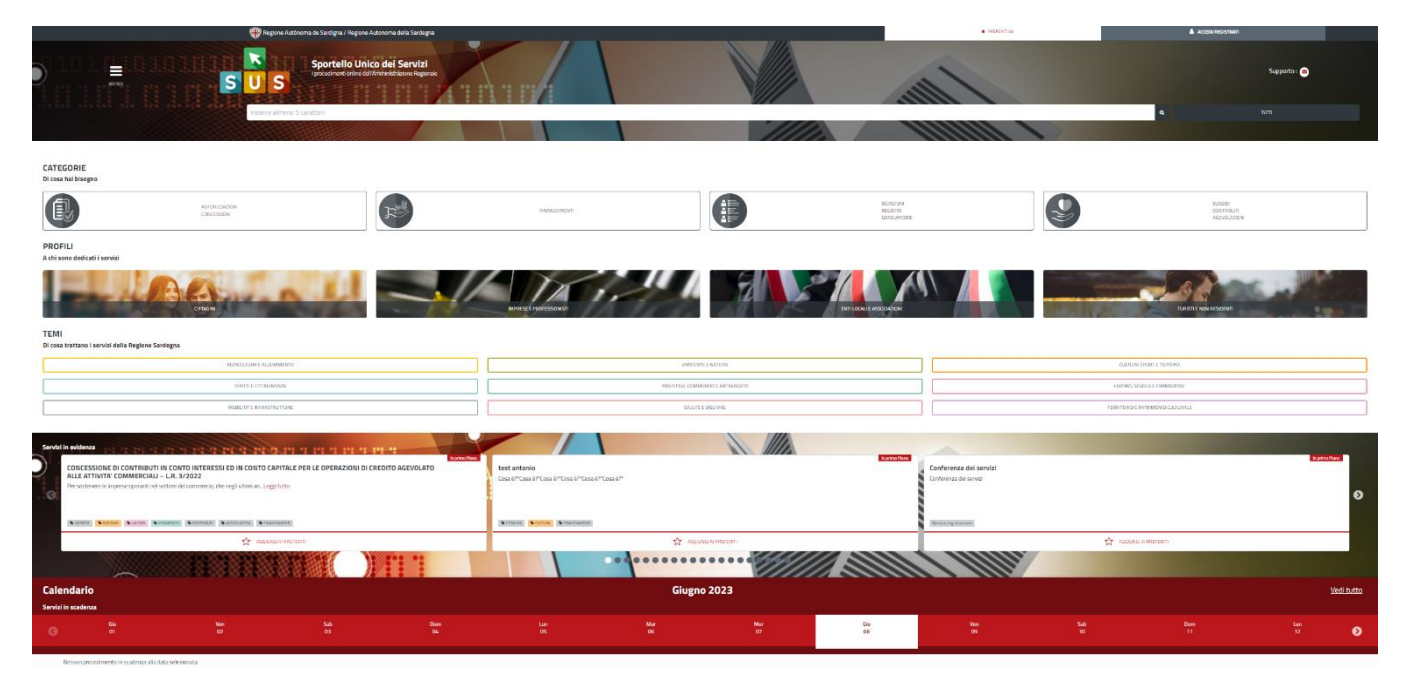

**Figura 14\_ Home Page SUS**

Nella figura seguente si mostra come, a seguito di una ricerca per nome basata sul testo, il sistema SUS proponga tutti i risultati della ricerca. Oltre ai link ai procedimenti (Servizi online) trovati, il sistema propone anche strumenti per affinare la ricerca, Figura 15, Figura 16, Figura 17, Figura 18, Figura 19.

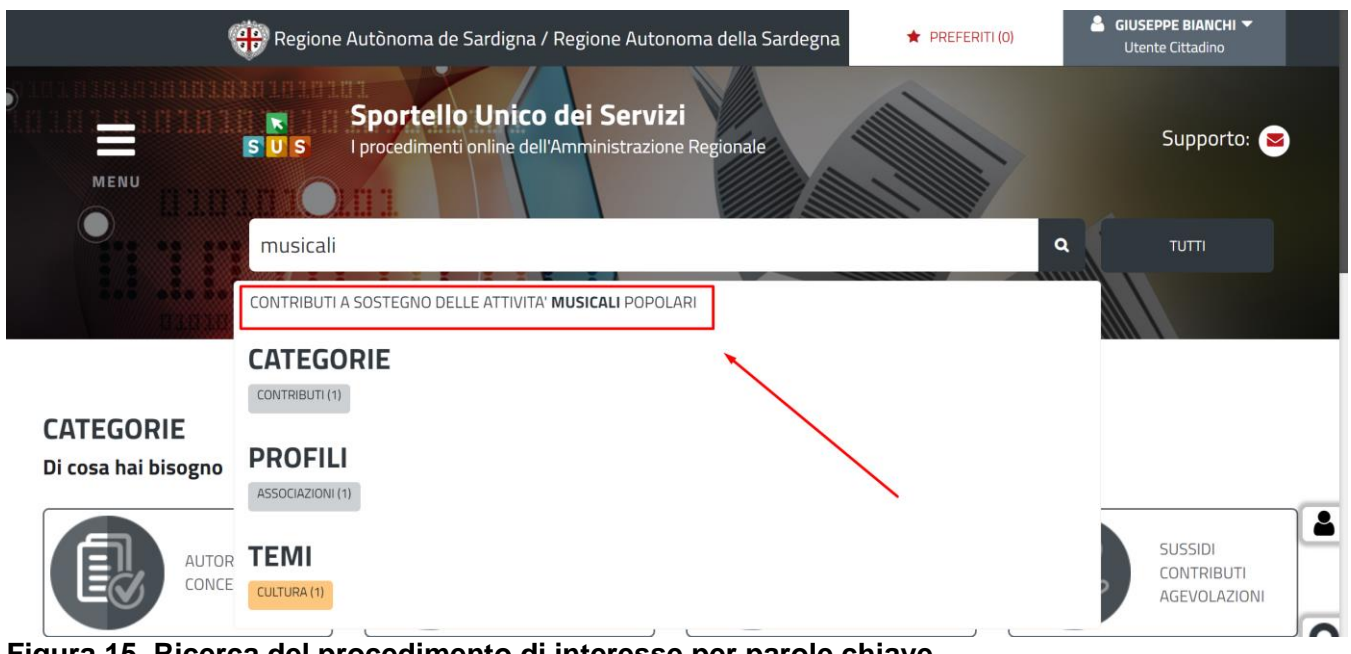

**Figura 15\_Ricerca del procedimento di interesse per parole chiave** 

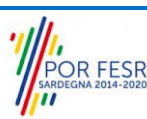

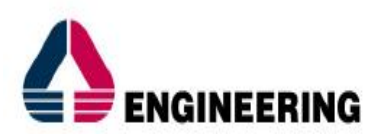

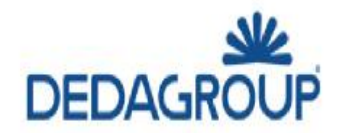

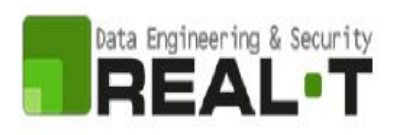

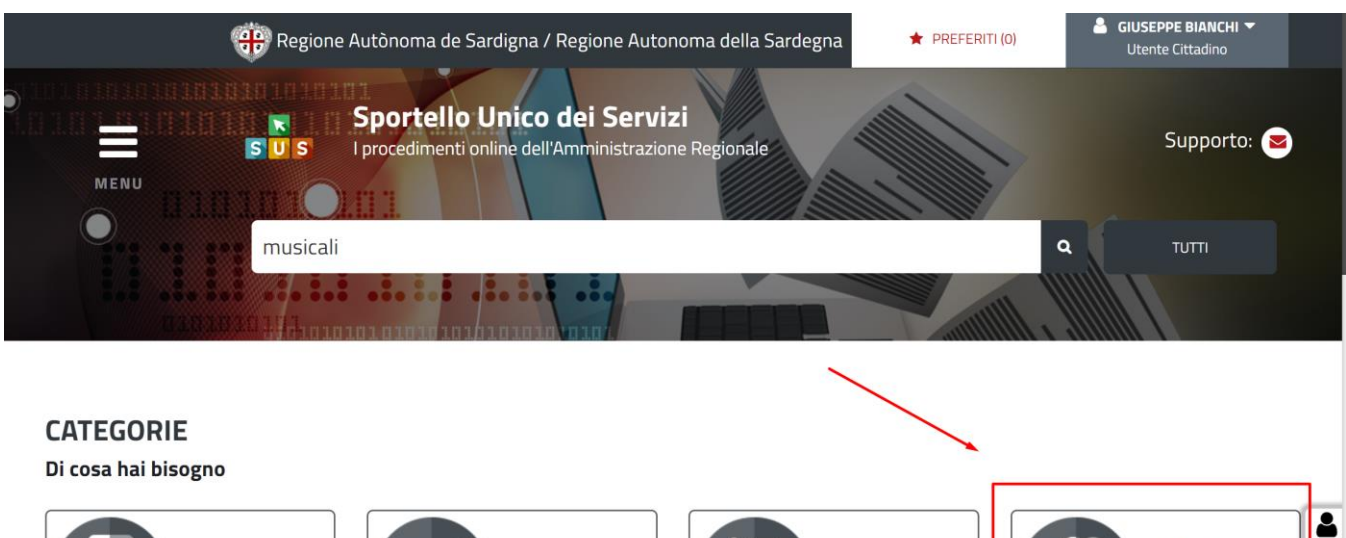

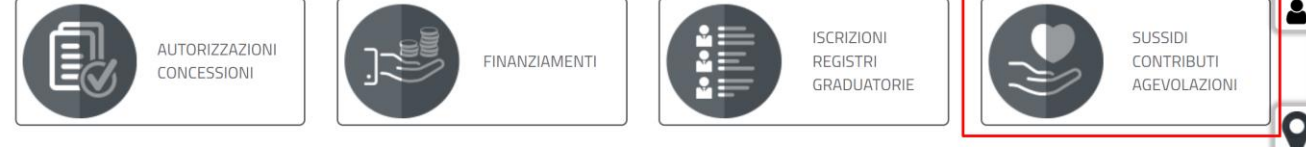

#### **Figura 16\_Ricerca del procedimento di interesse per categorie**

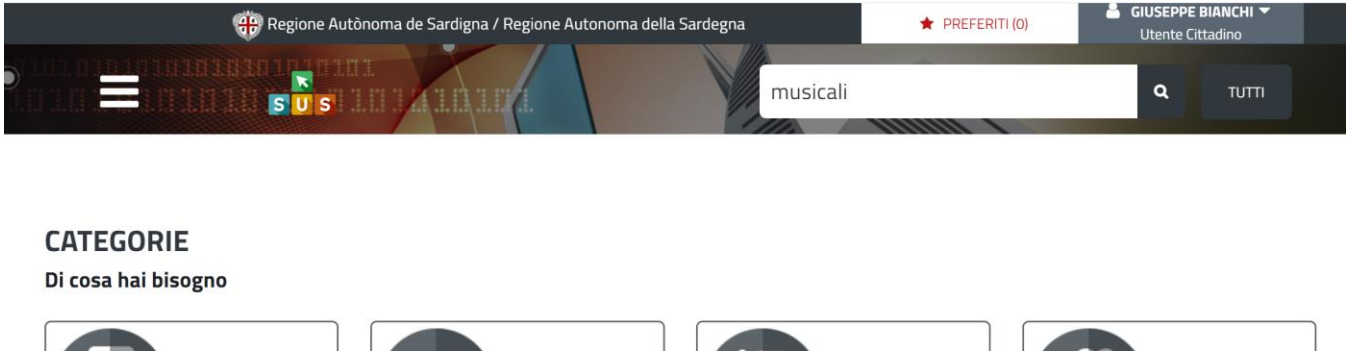

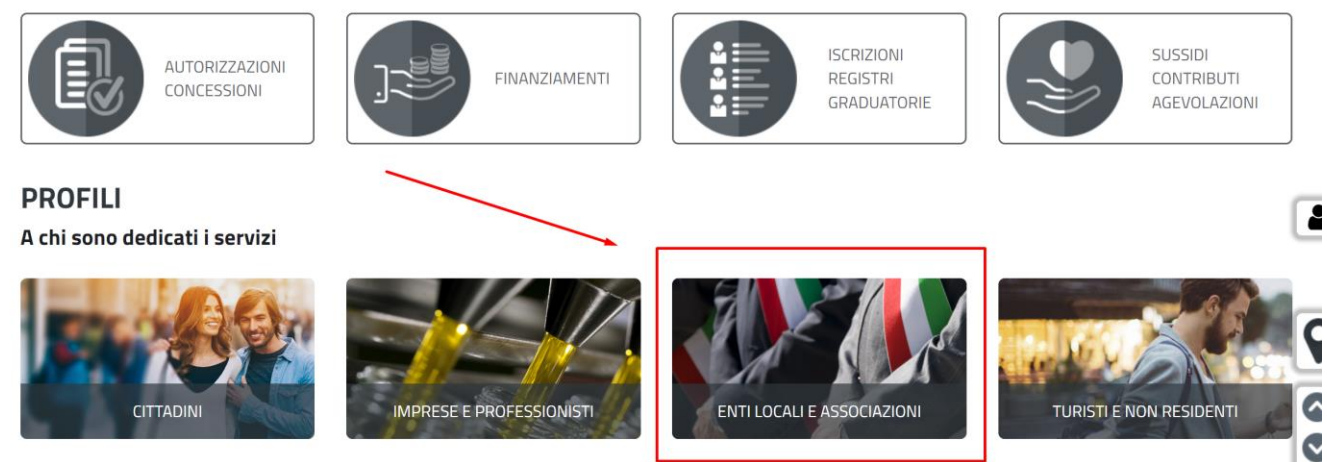

 $T = 8.8$ 

#### **Figura 17\_Ricerca del procedimento di interesse per profili**

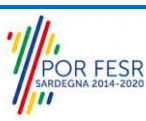

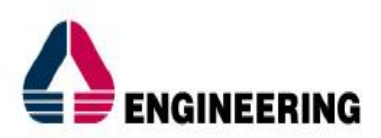

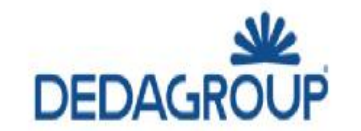

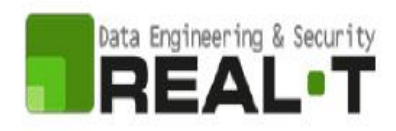

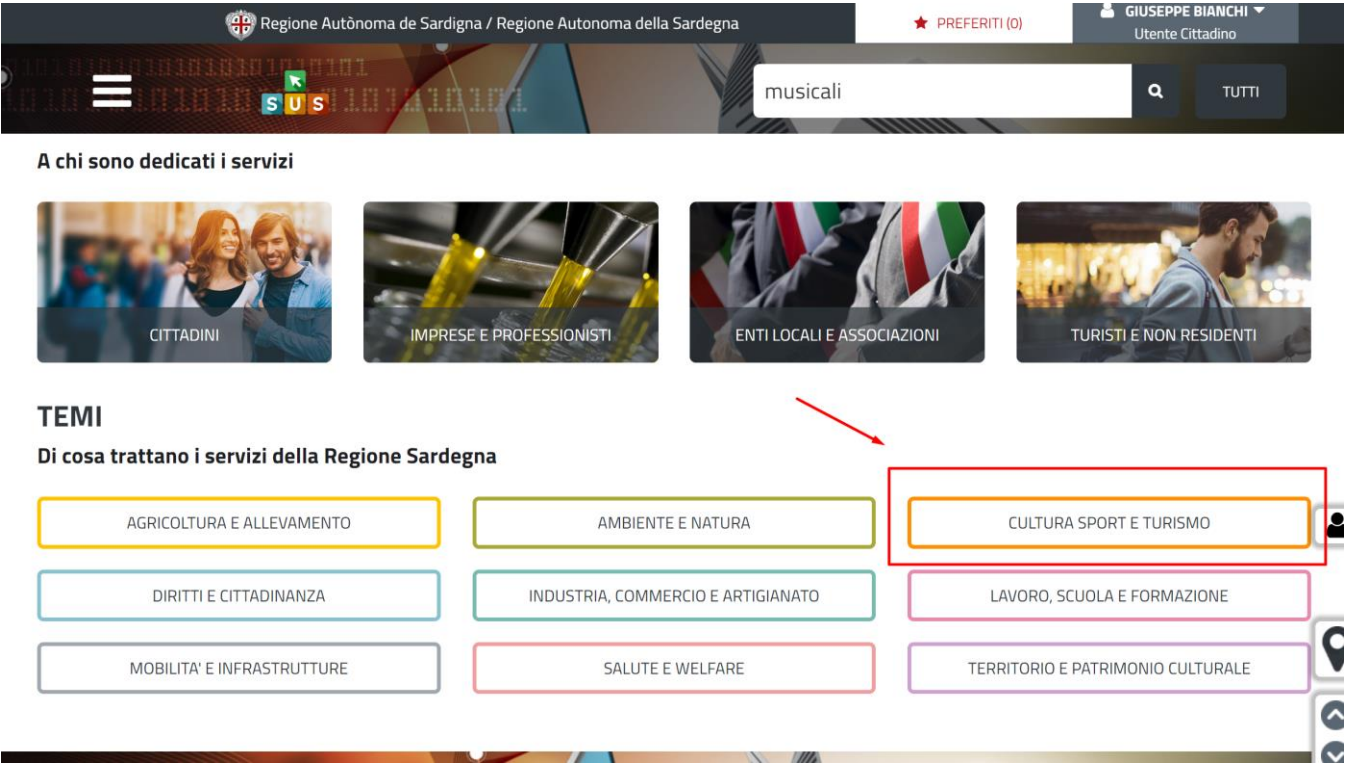

**Figura 18\_Ricerca del procedimento di interesse per temi**

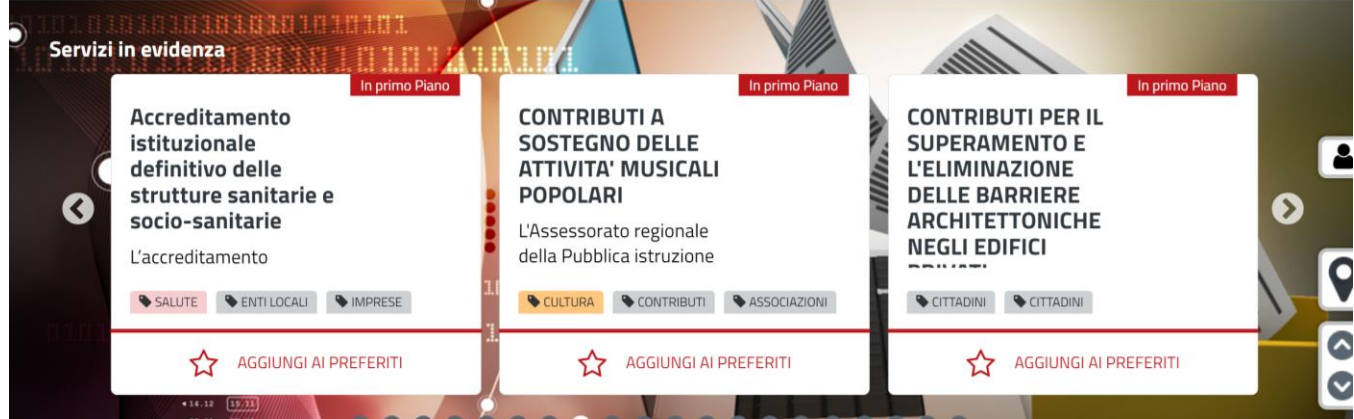

**Figura 19\_Ricerca del procedimento tra i servizi in evidenza**

#### <span id="page-16-0"></span>**5.5 SCRIVANIA GENERALE**

Solo con l'acceso autenticato, il SUS permette, dalla Home Page, di accedere alla propria "**Scrivania**" da cui si possono tenere sotto controllo le proprie pratiche, accedere alla propria agenda con le relative scadenze, visualizzare le comunicazioni inviate dal sistema o dagli uffici, Figura 20.

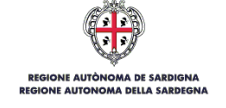

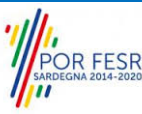

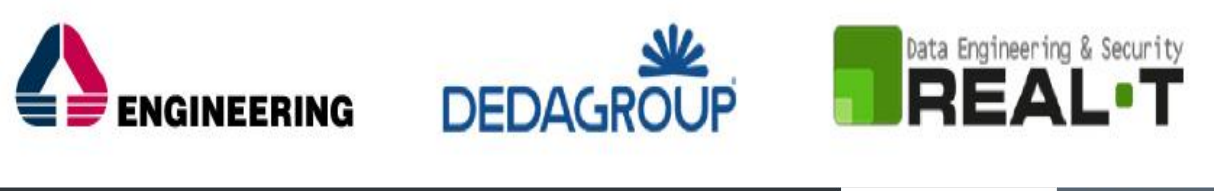

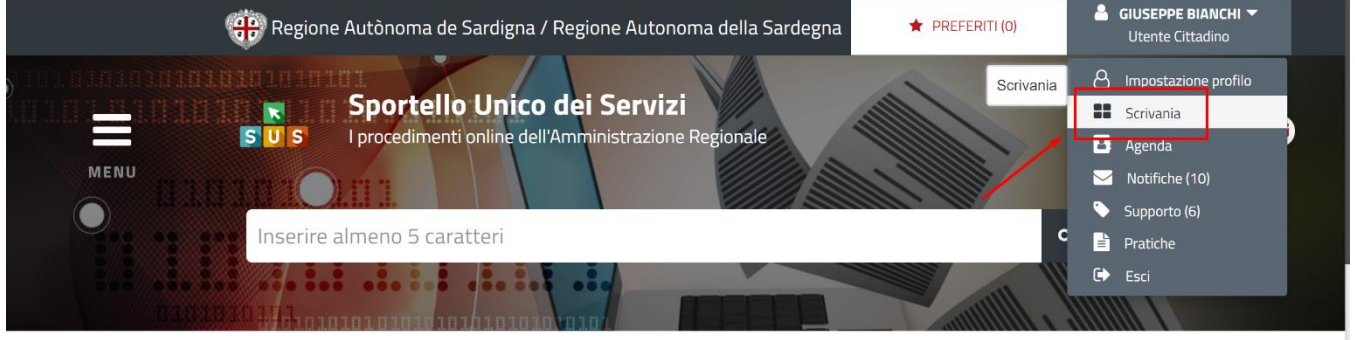

**Figura 20\_Accesso alla scrivania**

L'utente cittadino per poter accedere all'area riservata della scrivania deve eseguire i seguenti passaggi:

- 1) Clicca in alto a destra sul piccolo triangolo che si trova accanto al tuo nome, di seguito seleziona la voce **"Scrivania"** sul menù a tendina;
- 2) Consulta le tue pratiche, Figura 21.

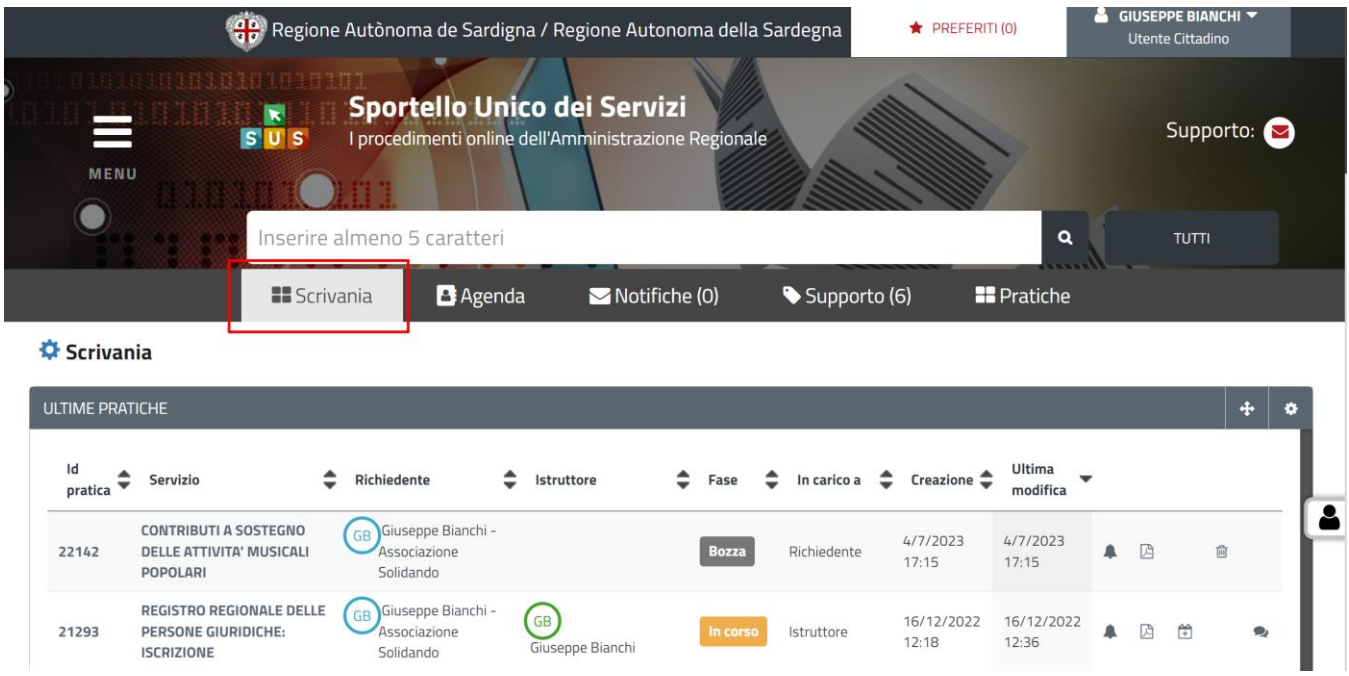

**Figura 21\_Ultime pratiche**

#### <span id="page-17-0"></span>**5.6 COMPILAZIONE ISTANZA**

È possibile attivare il procedimento come "**Utente-cittadino**" se l'utente è associato ad una ragione sociale, come precedentemente illustrato (es: cooperative, enti ecc..).

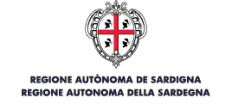

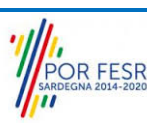

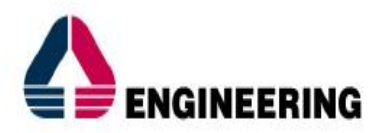

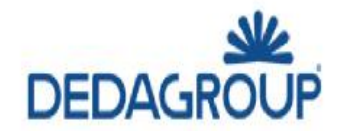

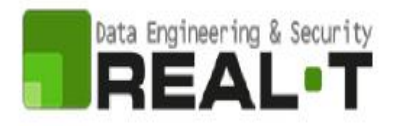

Una volta autenticati, trovato il proprio procedimento di interesse, sarà possibile presentare un'istanza facendo click sul bottone **NUOVA RICHIESTA** come descritto di seguito. Nella stessa pagina si trova la scheda relativa al procedimento con tutti i suoi elementi descrittivi.

#### <span id="page-18-0"></span>**5.6.1 Scheda del procedimento**

Una volta avuto accesso alla scheda del procedimento, attraverso le molteplici modalità di ricerca, nel caso specifico **"Contributo a sostegno delle attività musicali popolari"** si accede pertanto alla scheda informativa di procedimento che riepiloga tutti i dati utili basilari per la presentazione della domanda, dai requisiti per presentarla ai termini annuali della presentazione, ed oltretutto mette a disposizione una serie di altre informazioni, quali i contatti, i collegamenti ai social network, la normativa di riferimento e quant'altro possa essere utile al cittadino, Figura 22.

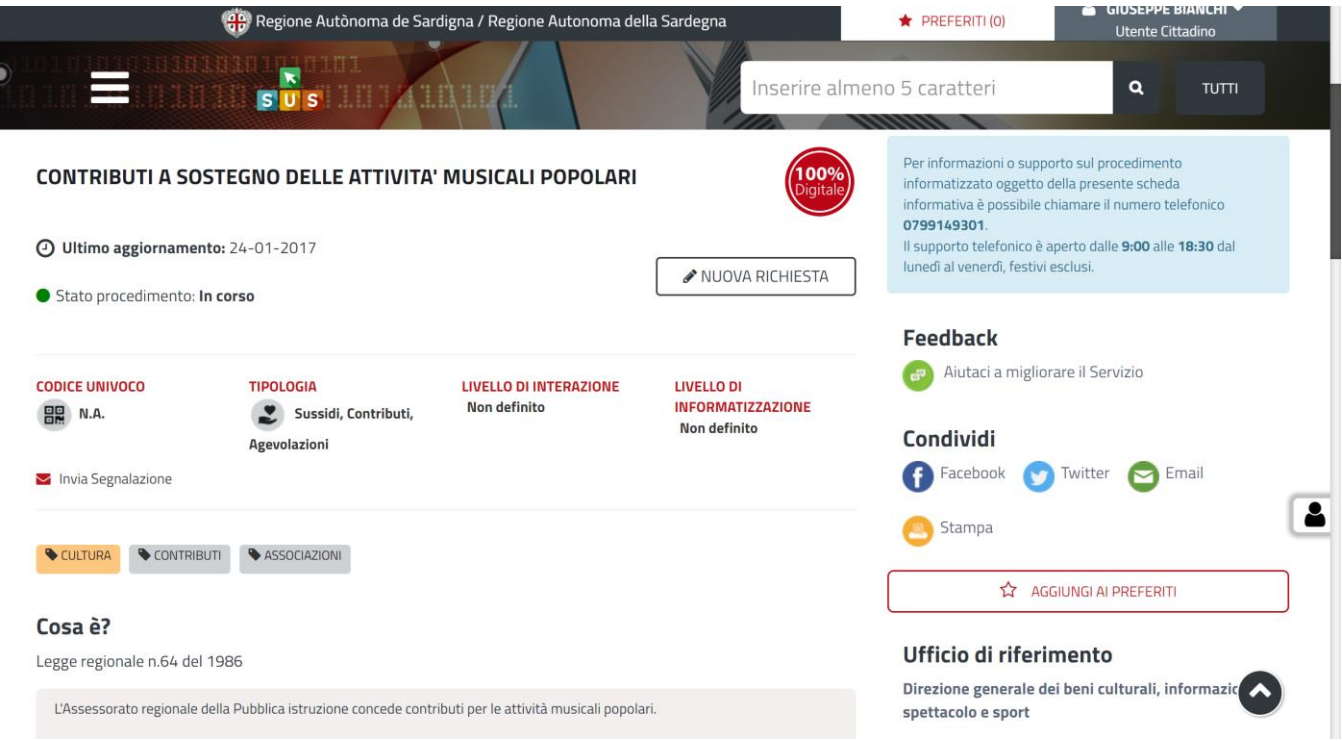

**Figura 22\_Scheda di procedimento**

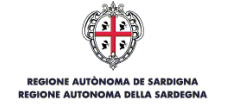

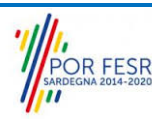

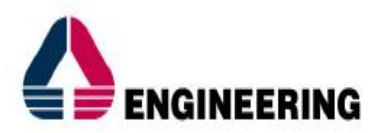

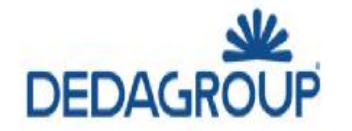

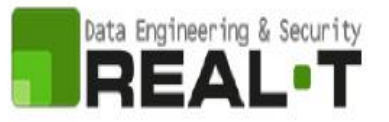

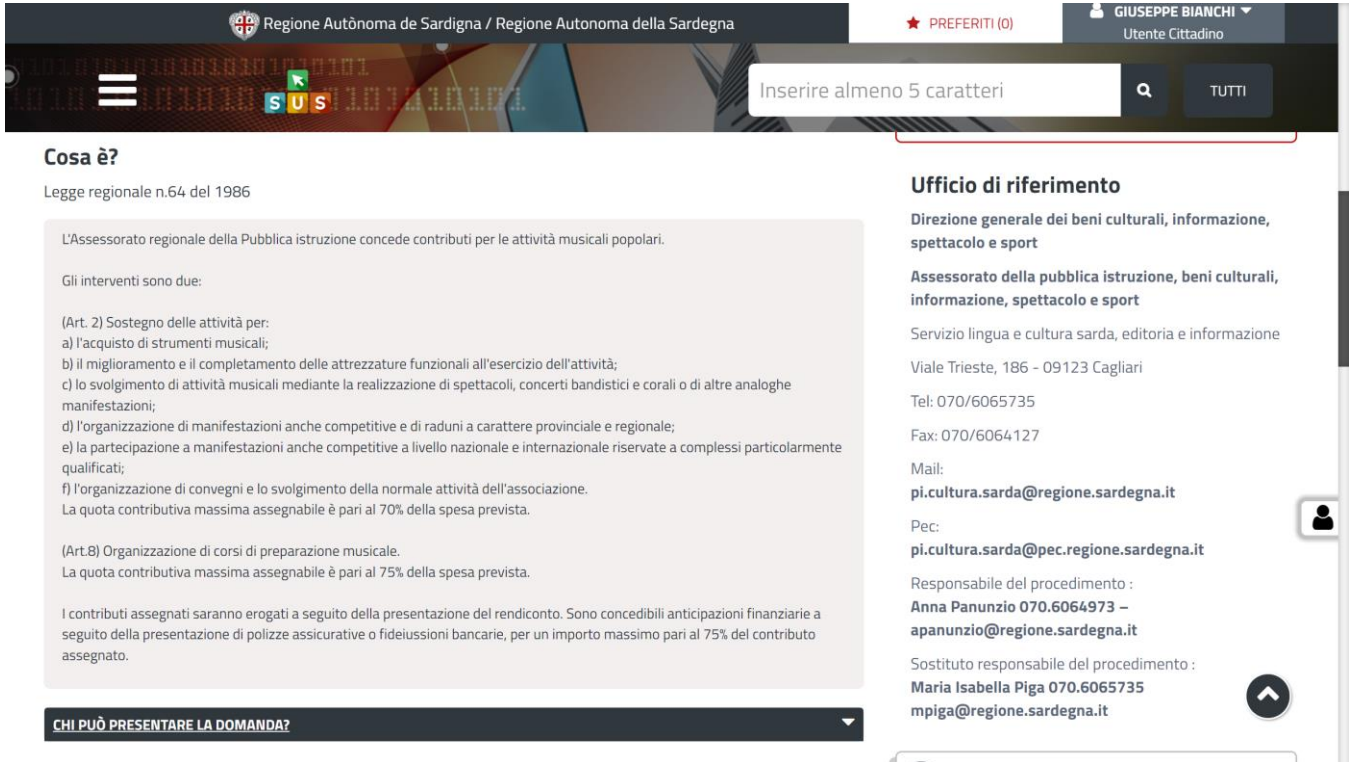

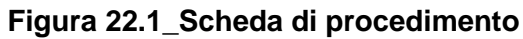

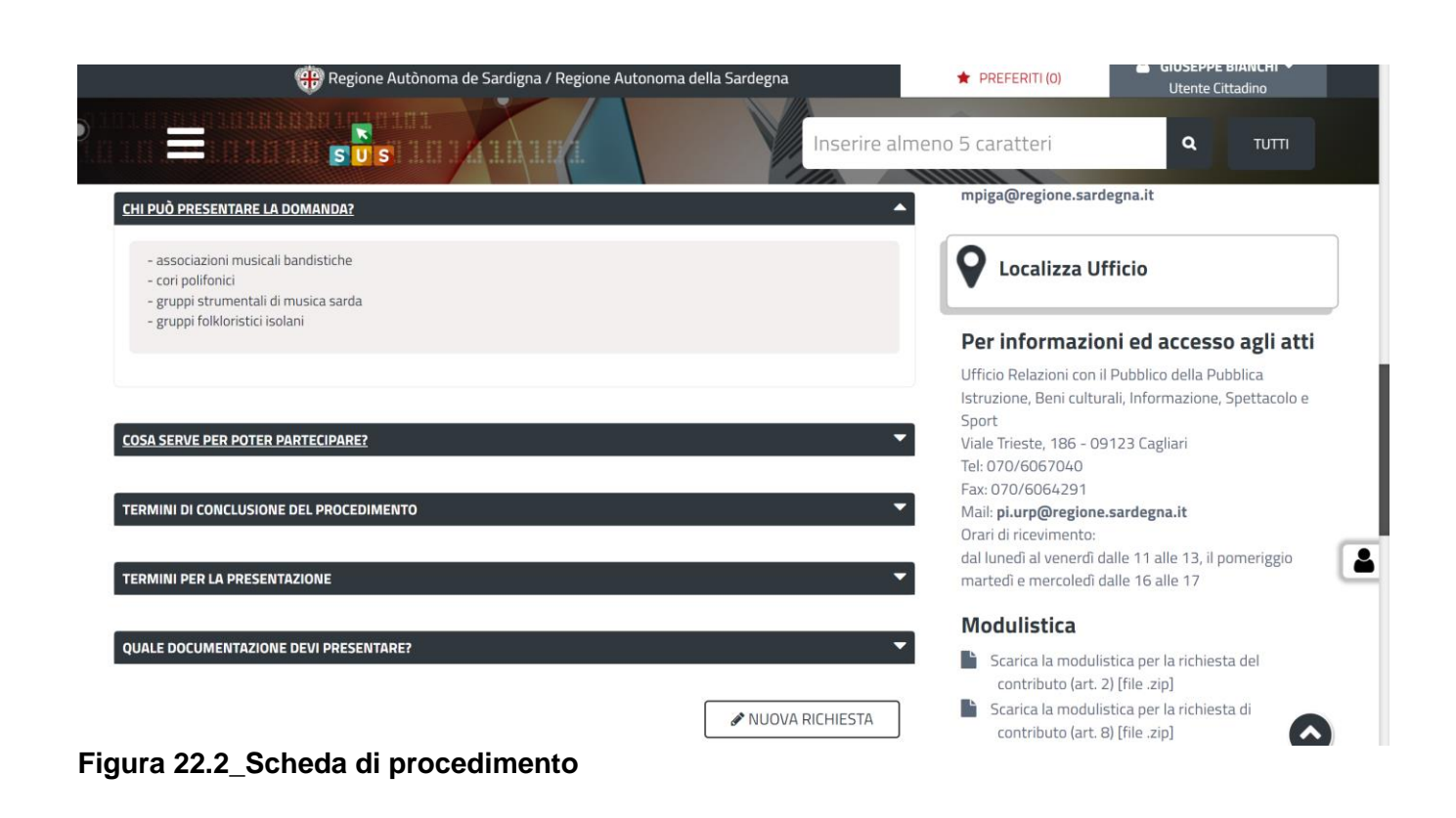

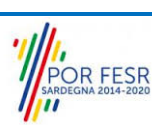

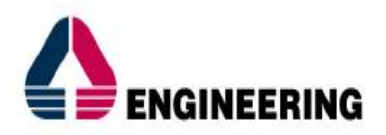

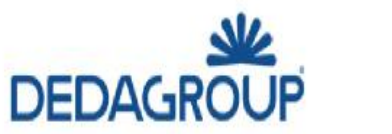

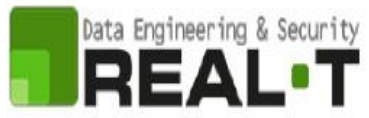

#### <span id="page-20-0"></span>**5.6.2 Avvio Nuova Richiesta**

Cliccando sul tasto **"Nuova Richiesta"** si accede alla maschera di inserimento delle informazioni che costituiscono l'istanza. Tali informazioni sono organizzate in campi che sono relativi alle informazioni necessarie all'Amministrazione per l'istruttoria e la valutazione dell'istanza. Si può, quindi, procedere alla compilazione dei campi previsti per la richiesta di **"Contributo a sostegno delle attività musicali popolari"**, Figura 23.

L'utente deve completare la compilazione dei vari campi di ciascuna sezione. In ogni sezione ci possono essere campi obbligatori e campi non obbligatori. I campi obbligatori sono contrassegnati dall'asterisco \* di fianco all'etichetta del campo. Se l'utente non valorizza i campi obbligatori e procede nell'inoltro dell'istanza il sistema avviserà tramite uno specifico **avviso** della necessità di popolare il campo non valorizzato.

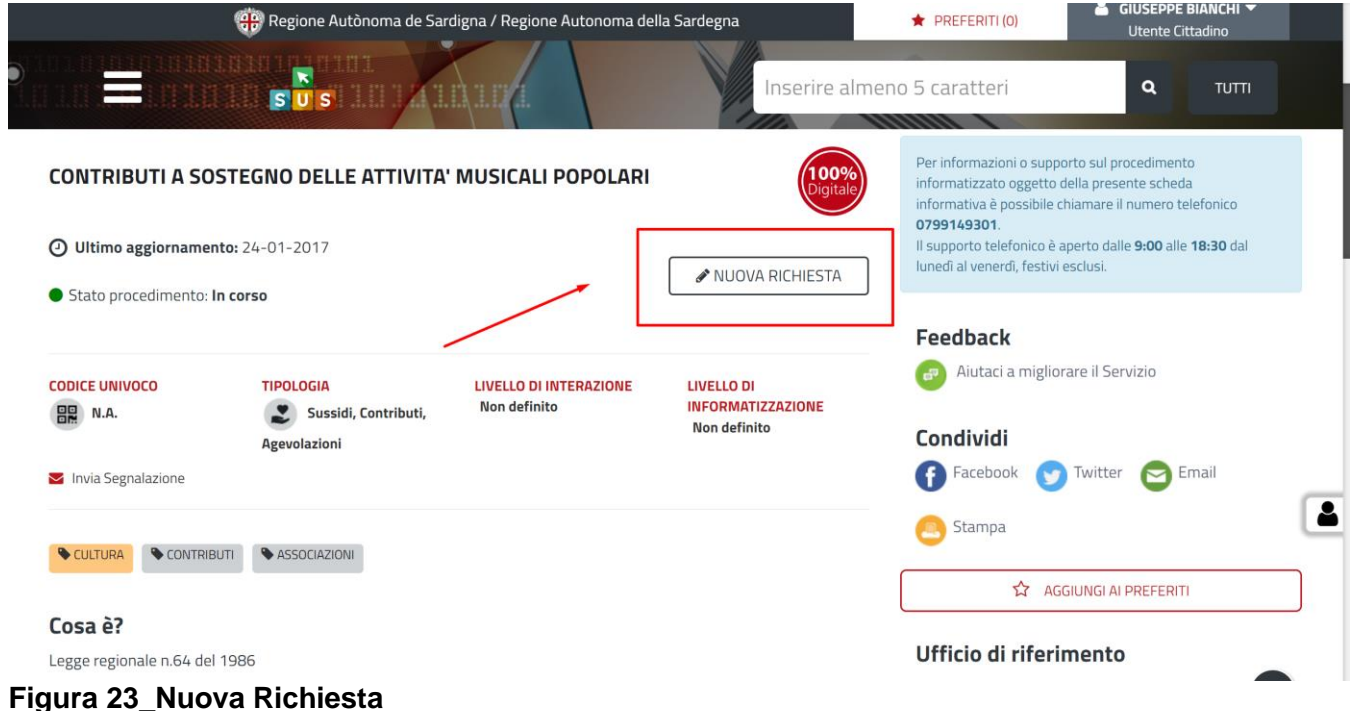

#### <span id="page-20-1"></span>**5.6.3 Sezioni della domanda**

Il Richiedente può effettuare due tipologie distinte per richiesta:

- Art.2;
- Art.8

#### **Nota bene**

Il Richiedente può effettuare una sola richiesta per ciascuna tipologia, Figura 24.

L'utente deve sezionare la "Tipologia di Richiesta" di interesse, in automatico il sistema permetterà la compilazione dei campi relativi all'articolo selezionato.

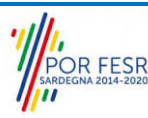

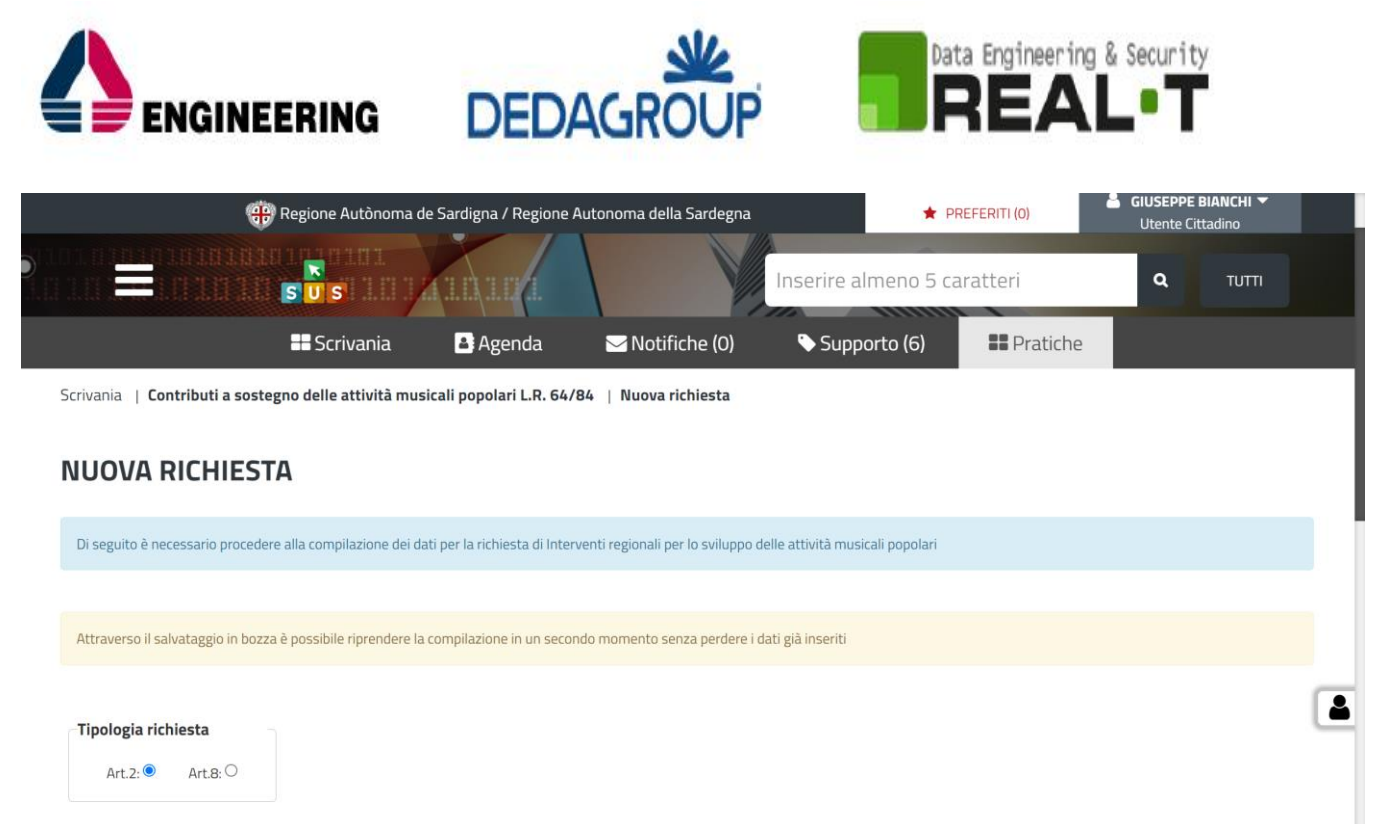

**Figura 24\_Tipologia Richiesta**

#### *5.6.3.1 Art.2*

Cliccando sul tasto "**Nuova Richiesta**" si accede alla maschera di compilazione dei campi previsti per il procedimento "Contributi a sostegno delle attività musicali popolari" - Art.2 - suddivisi in sezioni.

Il modulo di domanda è suddiviso in 2 schede (Figura 25, Figura 26, Figura 27) ciascuna delle quali prevede la compilazione di differenti campi:

- Dati Richiedente:
- Allegati.

I campi relativi alla sezione "Dati Richiedente" vengono precompilati automaticamente con le informazioni provenienti dal sistema di autenticazione scelto in precedenza.

Prima di terminare la pratica, per poter mandare a buon fine l'inoltro della stessa, il richiedente leggerà l'informativa sulla privacy e darà il consenso al trattamento dei propri dati personali.

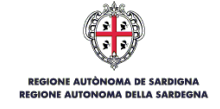

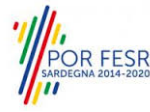

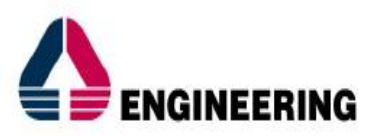

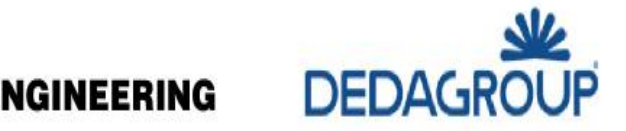

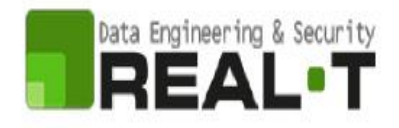

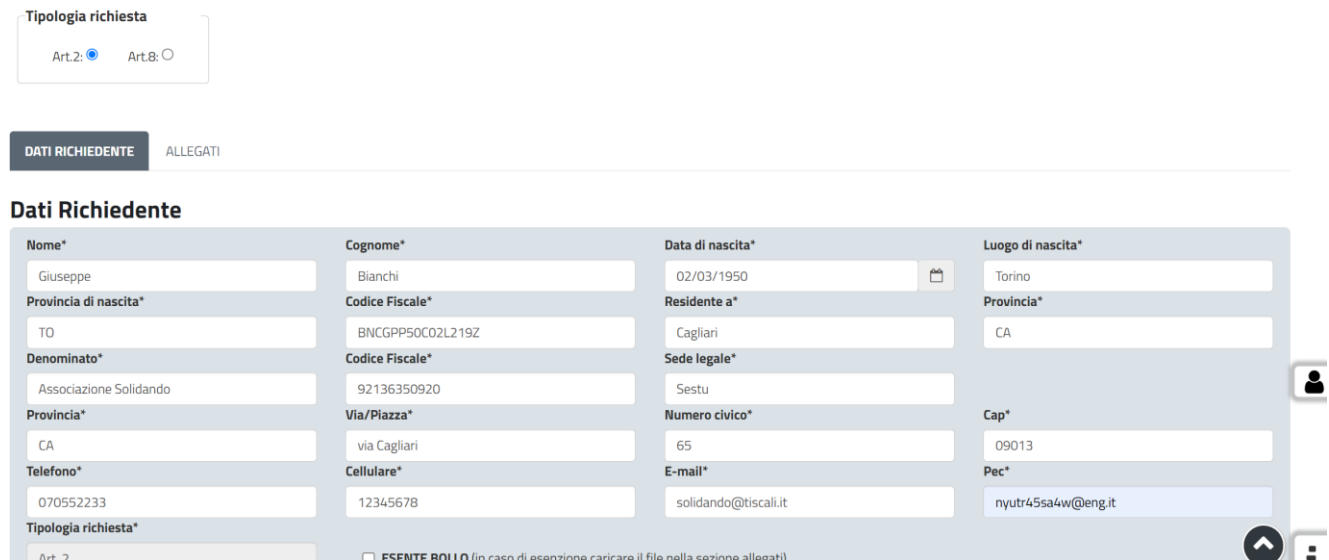

### **Figura 25\_Dati Richiedente 1/2**

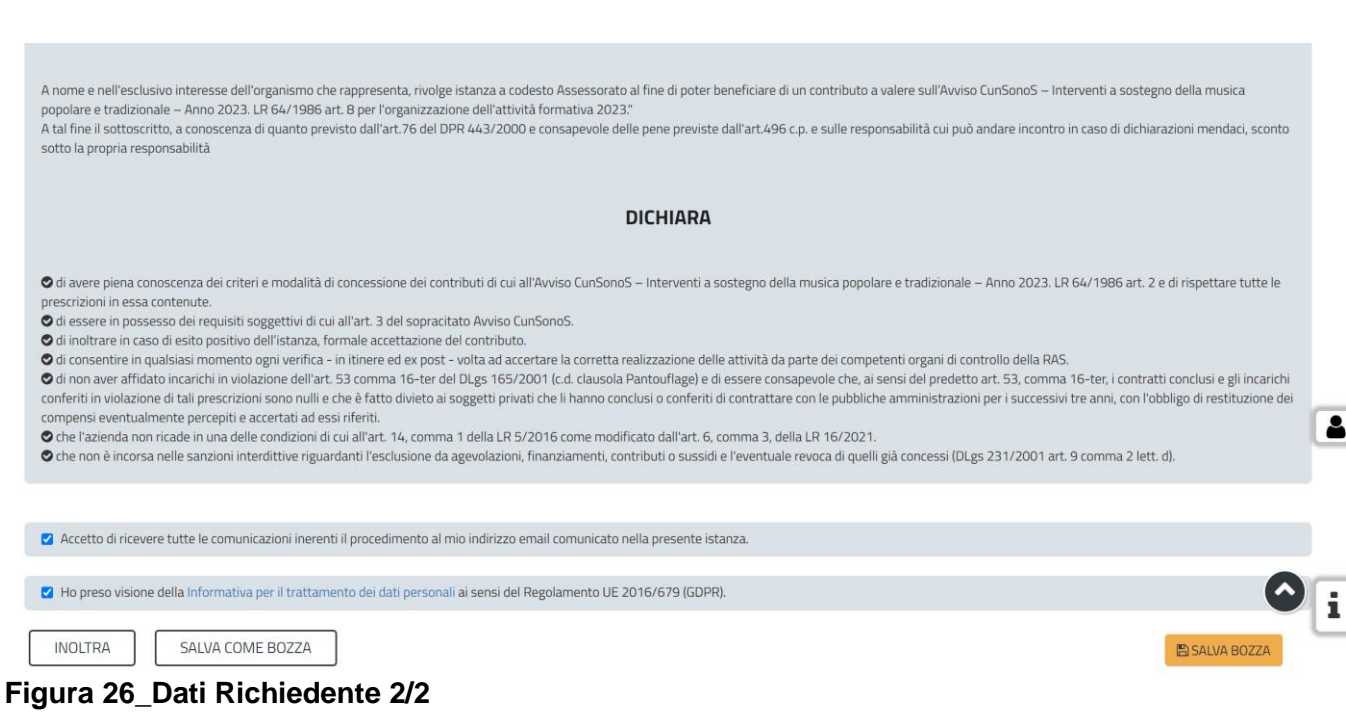

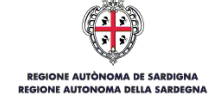

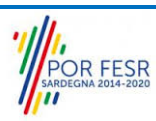

B SALVA BOZZA

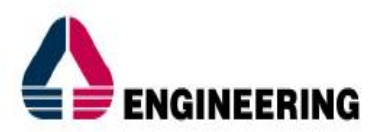

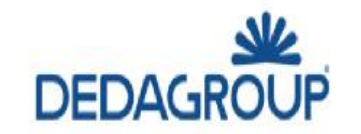

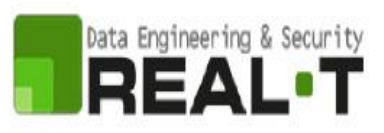

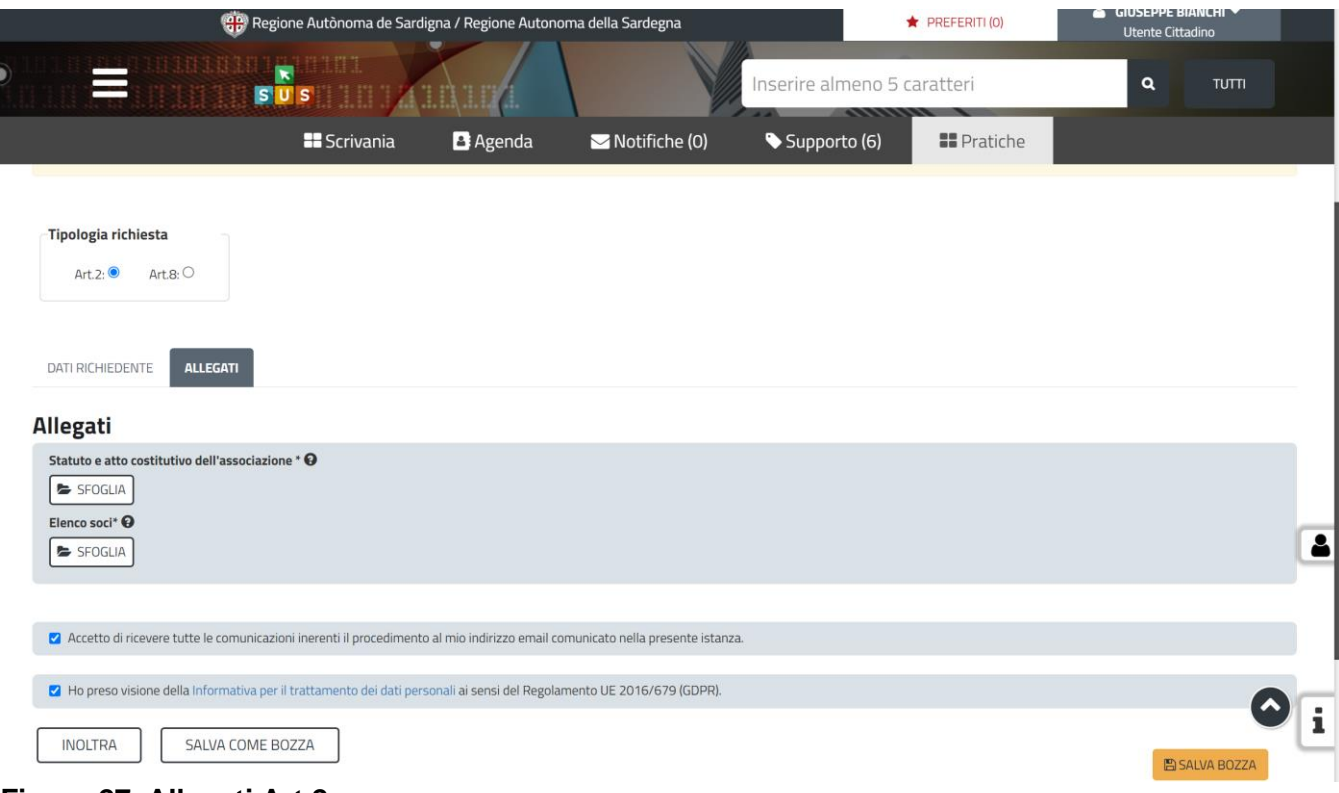

**Figura 27\_Allegati Art.2** 

#### *5.6.3.2 Art.8*

Cliccando sul tasto "**Nuova Richiesta**" si accede alla maschera di compilazione dei campi previsti per il procedimento "Contributi a sostegno delle attività musicali popolari" - Art.2 - suddivisi in sezioni.

Il modulo di domanda è suddiviso in 2 schede ciascuna delle quali prevede la compilazione di differenti campi:

- Dati Richiedente;
- Modulo 2B (Scheda attività pregresse), (Figura 28, Figura 29);
- Modulo 2B BIS;
- Modulo 3B;
- Allegati.

I campi relativi alla sezione "Dati Richiedente" vengono precompilati automaticamente con le informazioni provenienti dal sistema di autenticazione scelto in precedenza.

Nella scheda "**Modulo 2B BIS**" il Richiedente ha la possibilità di inserire i dati relativi al corso programmato per l'annualità di riferimento. Per poter inserire correttamente i dettagli del corso, il Richiedente deve compilare la sezione "\*PROGRAMMAZIONE CORSO ANNUALITÀ 2022/2023":

- 1. Selezionare la voce "Modifica", Figura 30;
- 2. Quindi, saranno visibili altre due voci "Aggiungi corso" e "Annulla", Figura 31;
- 3. Selezionare la voce "Aggiungi corso", Figura 32;

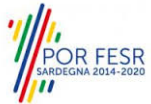

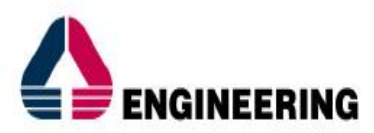

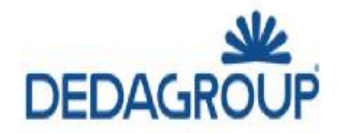

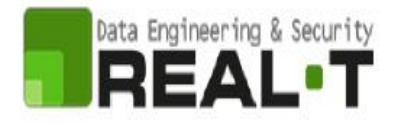

- 4. Si aprirà una nuova finestra all'interno della quale il Richiedente deve inserire i dati relativi a:
	- Nome Corso;
	- Numero Allievi;
	- Nome insegnate;
	- Allegato CV insegnate;
	- Ore corso;
	- Bilingua Sarda;
- 5. Selezionare la voce "Salva".

Prima di terminare la pratica, per poter mandare a buon fine l'inoltro della stessa, il richiedente leggerà l'informativa sulla privacy e darà il consenso al trattamento dei propri dati personali.

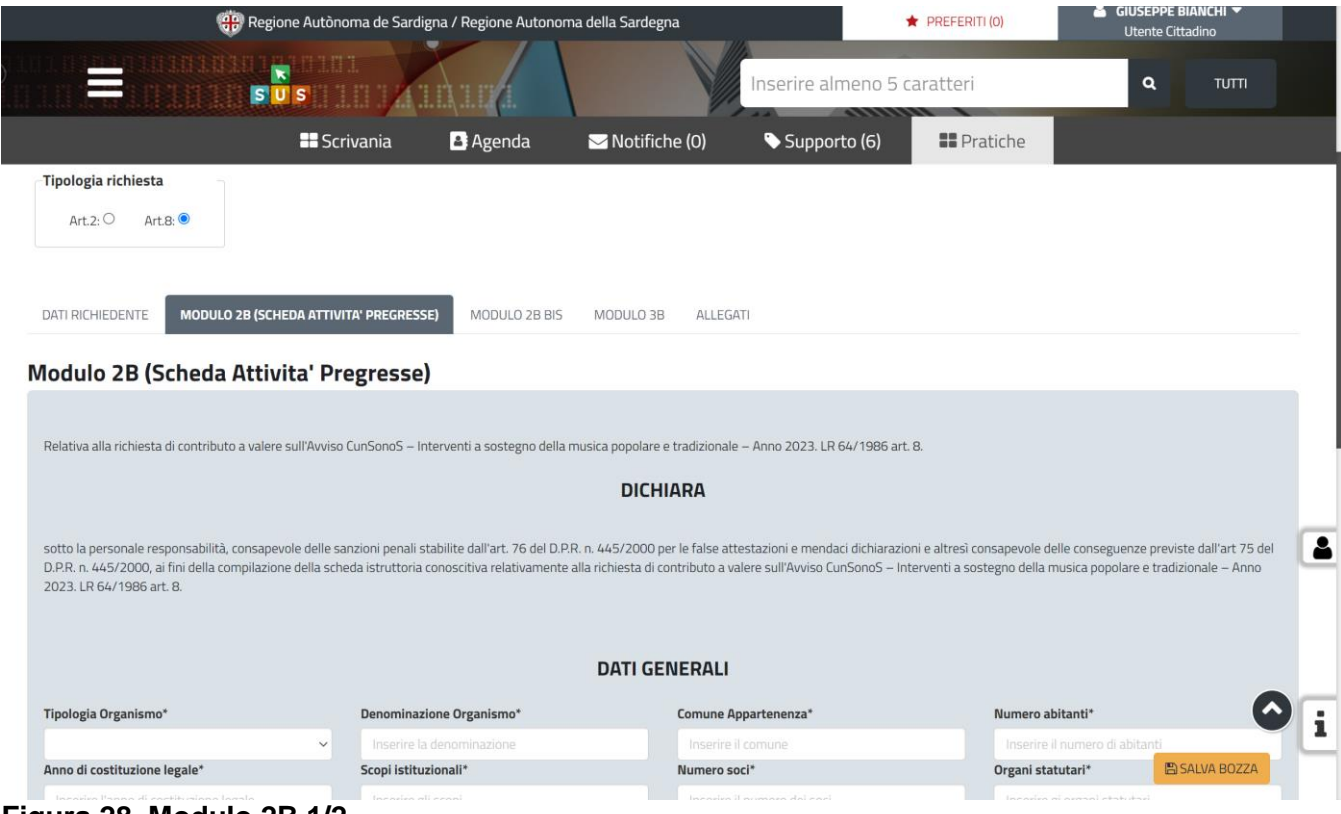

**Figura 28\_Modulo 2B 1/2**

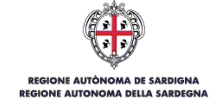

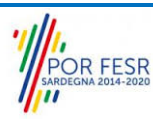

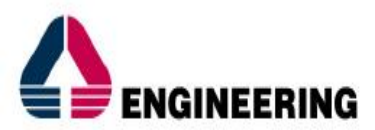

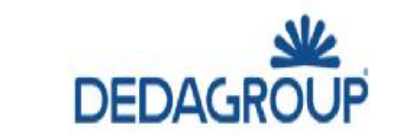

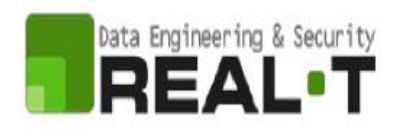

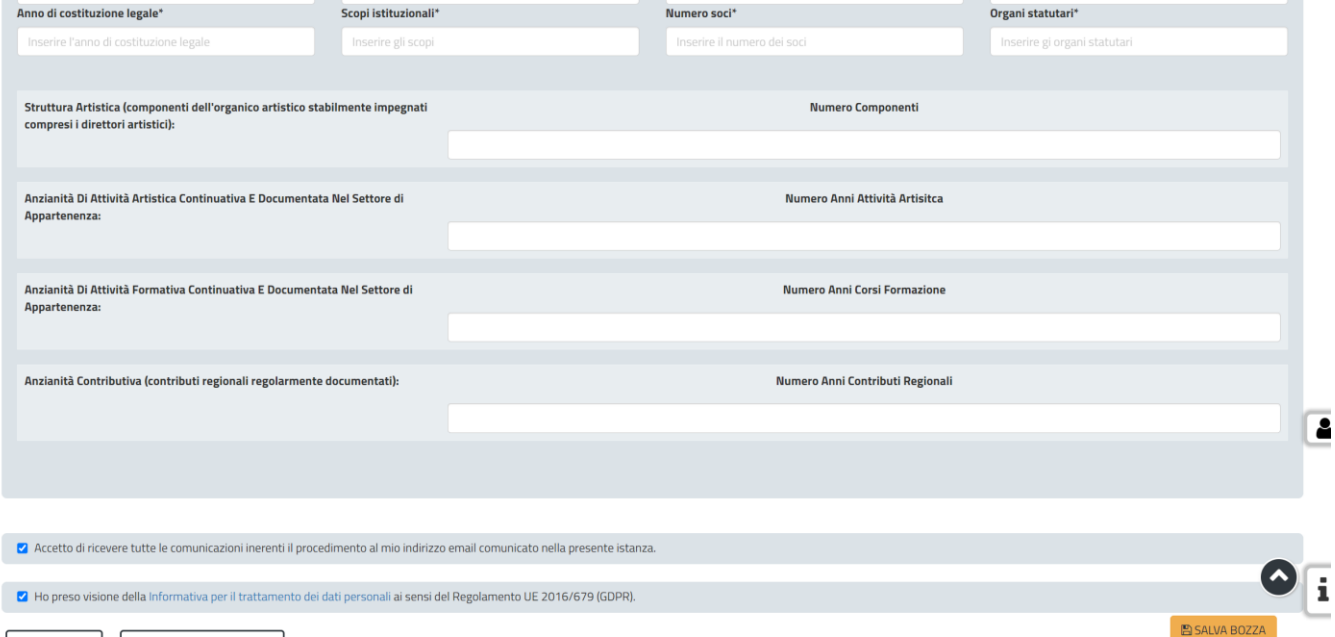

# **Figura 29\_Modulo 2B 2/2**

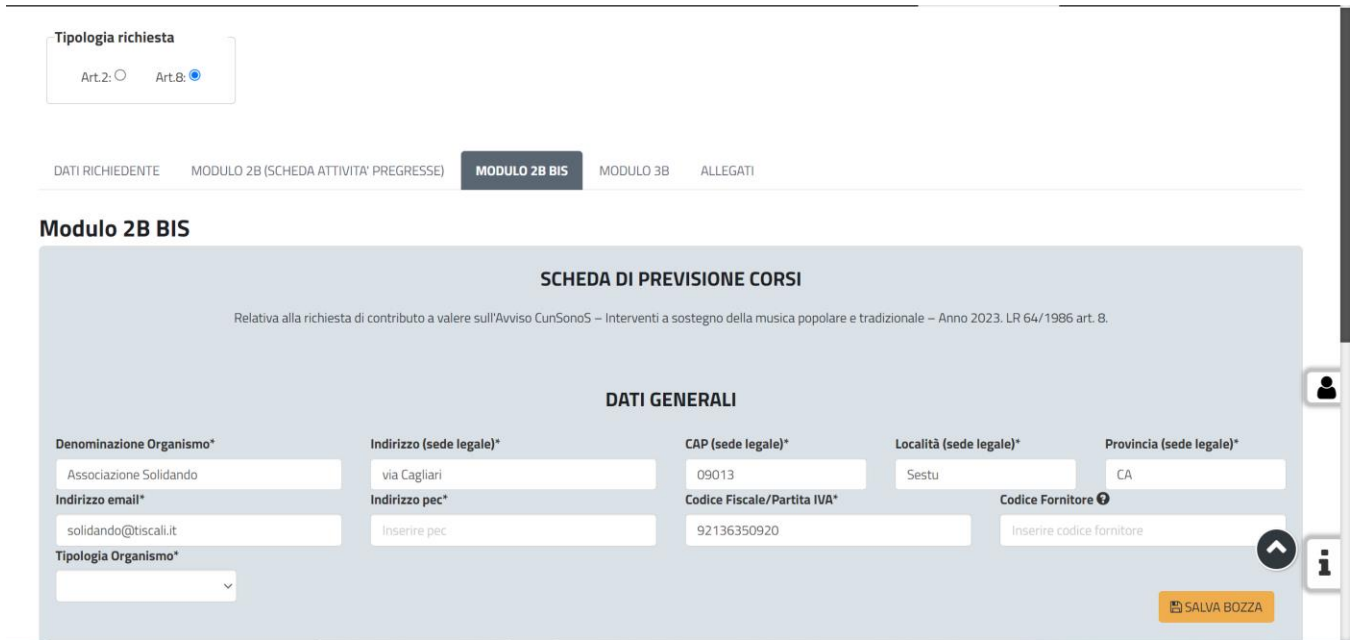

### **Figura 30\_Modulo 2B BIS 1/3**

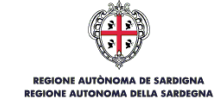

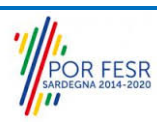

 $\overline{\mathbf{r}}$ 

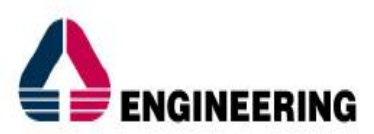

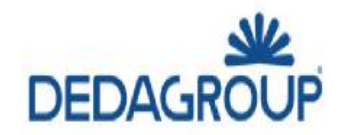

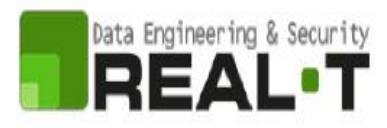

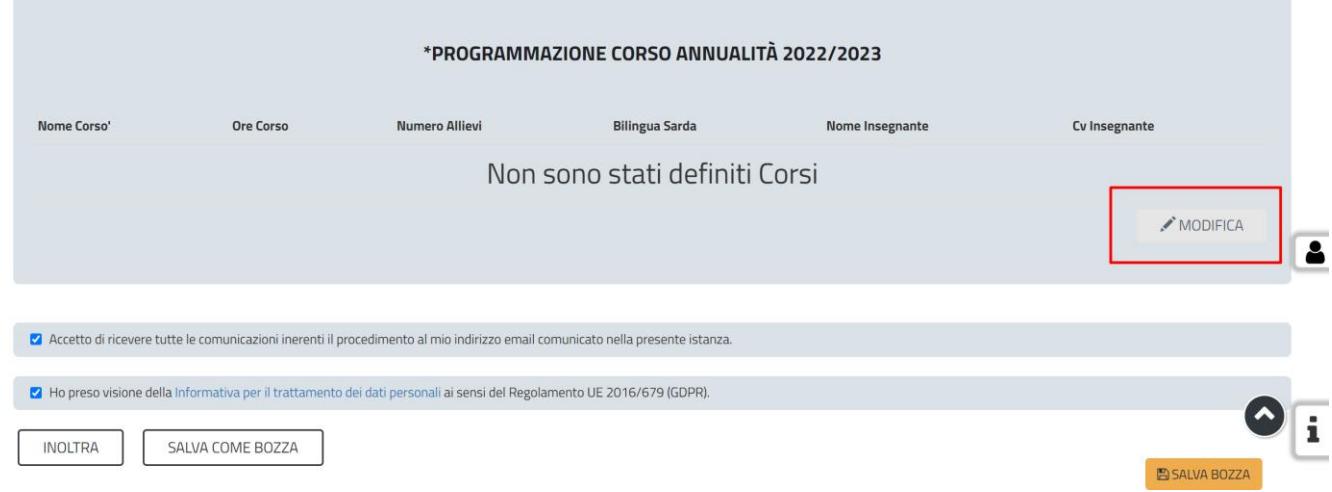

**Figura 31\_Modulo 2B BIS 2/3**

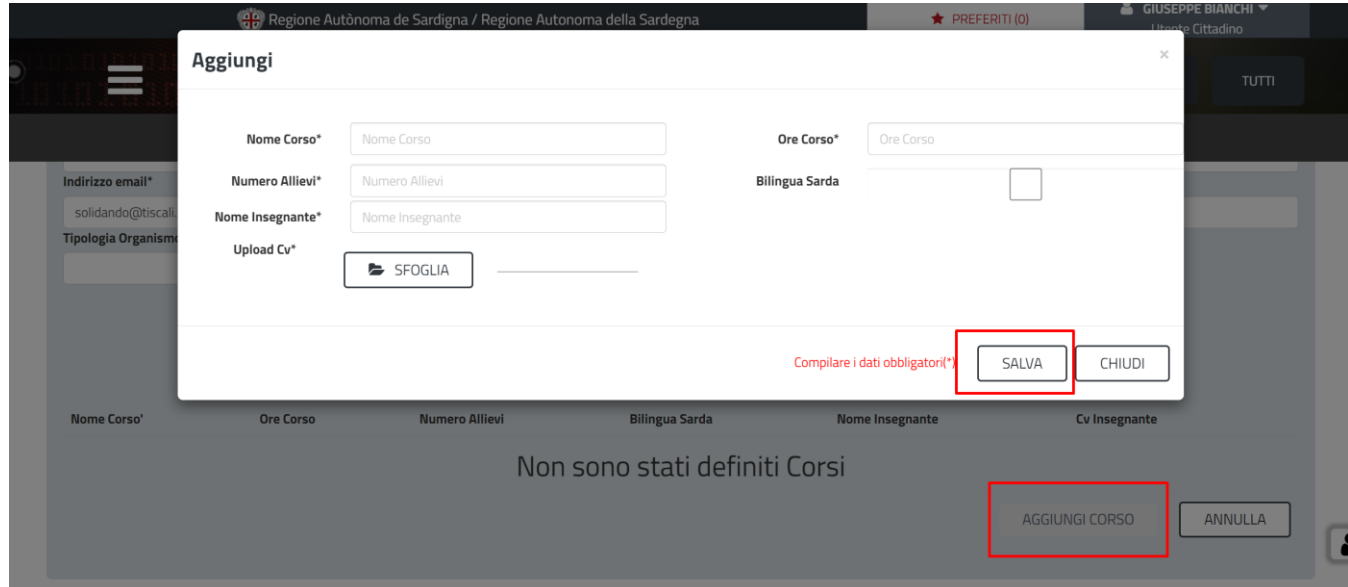

**Figura 32\_Modulo 2B BIS 3/3**

#### <span id="page-26-0"></span>**5.6.4 Salvataggio in Bozza**

L'utente ha la possibilità di salvare l'istanza in bozza per poterla concludere in un secondo momento. Il Richiedente deve quindi selezionare la voce "**Salva come Bozza**", riceverà successivamente una notifica di buona riuscita dell'operazione, Figura 33.

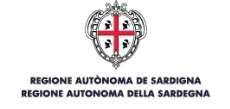

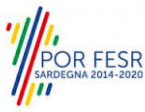

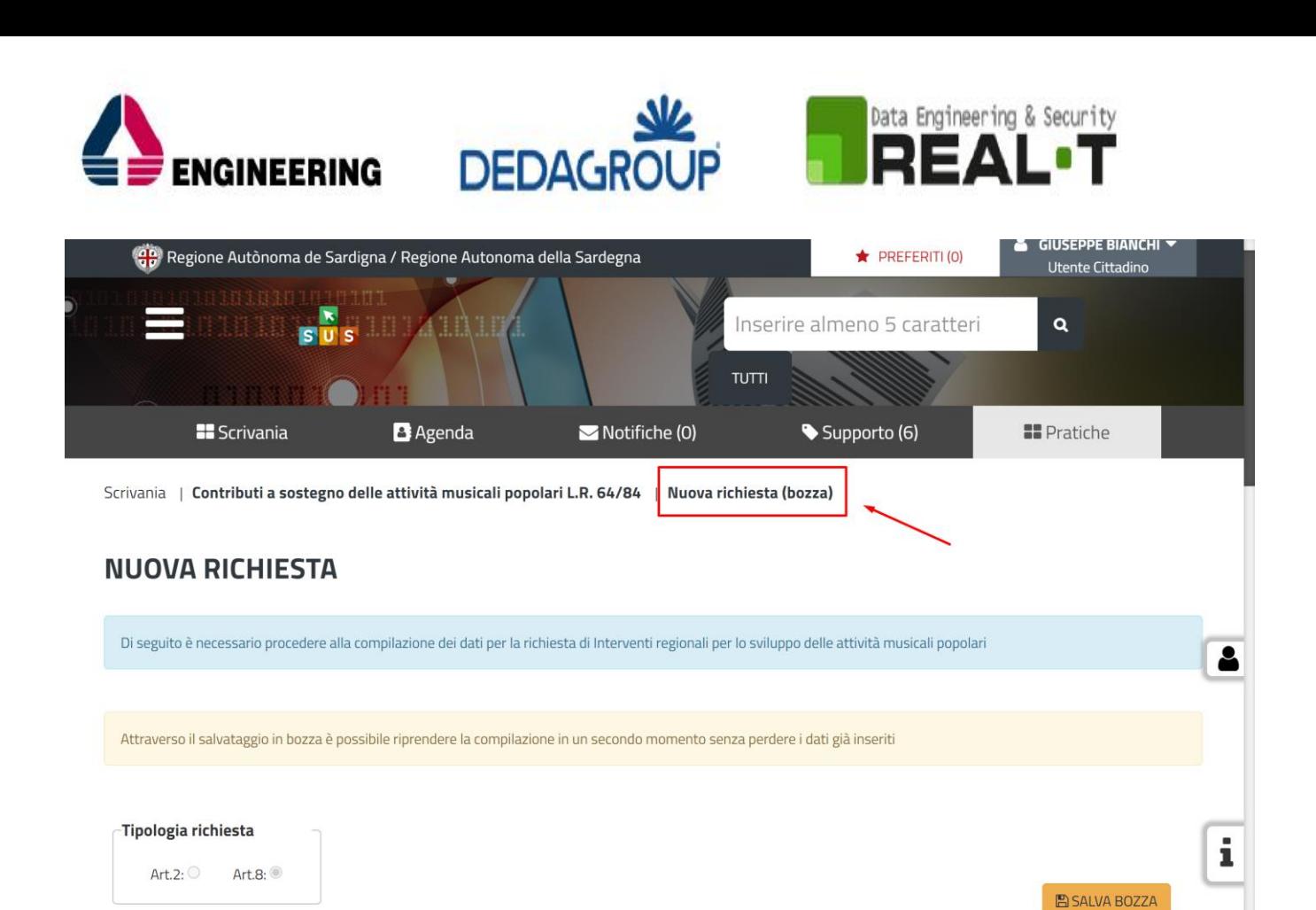

**Figura 33\_Nuova Richiesta (Bozza)**

Dalla propria **Scrivania** quindi l'utente può recuperare l'istanza salvata in fase "**Bozza**", Figura 34. Selezionando la sezione Scrivania, si aprirà un menù a tendina dal quale è necessario selezionare la voce "**Scrivania Generale**". Si aprirà una nuova schermata nella quale sarà possibile consultare le pratiche avviate; selezionare quindi la pratica di interesse che si troverà nello stato "Bozza".

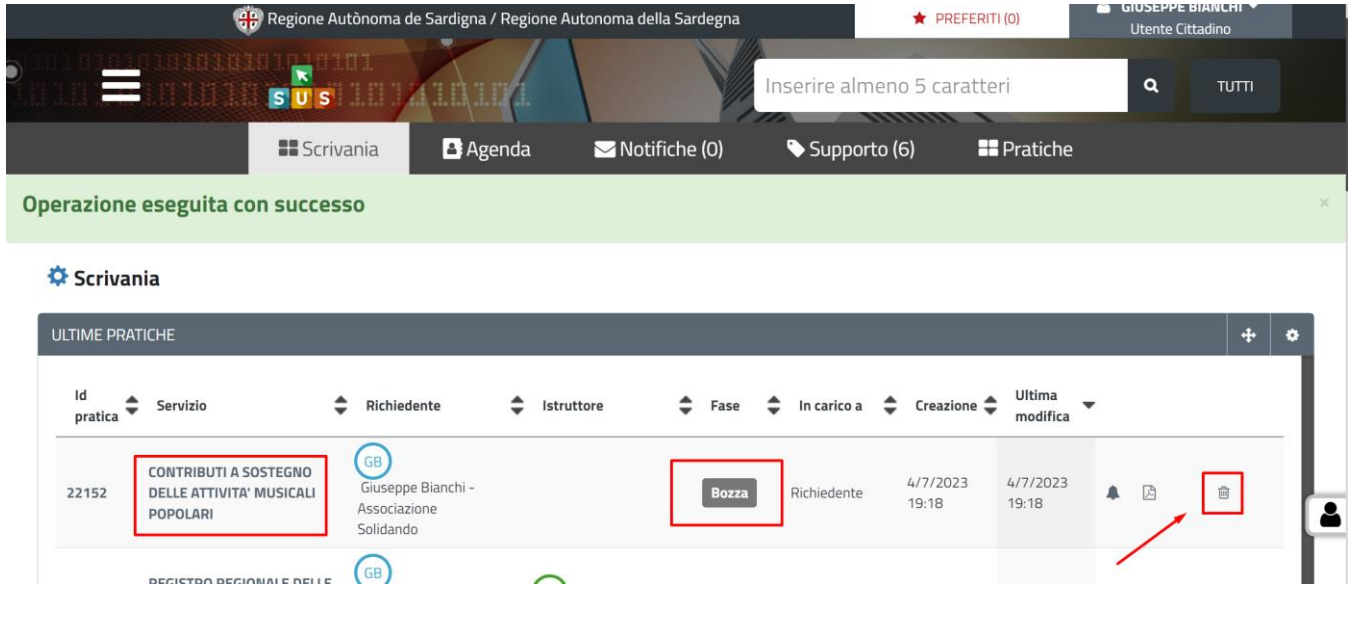

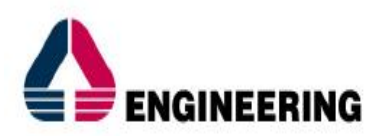

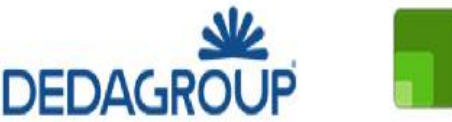

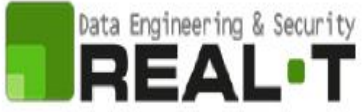

Selezionando la pratica di interesse è possibile accedere alla scheda di dettaglio e portare a termine la compilazione dei campi.

L'utente cittadino può decidere di **eliminare la bozza** selezionando l'icona del cestino presente nella parte destra del campo dedicato alla pratica di interesse. Il sistema notificherà la corretta esecuzione della richiesta, Figura 35.

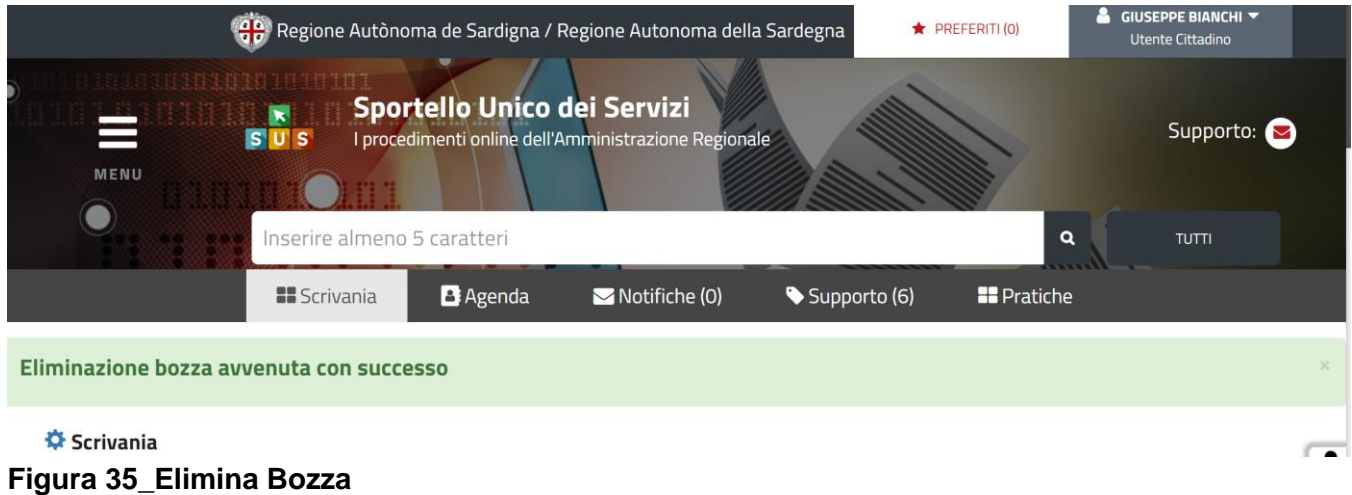

#### <span id="page-28-0"></span>**5.6.5 Pagamento del bollo**

. . . . . . . . .

All'interno della pagina "Dati Richiedente" del form di richiesta di "Contributo a sostegno delle attività musicali popolari", è presente un campo obbligatorio denominato "**Esente Bollo**". L'utente cittadino deve spuntare la voce nel caso in cui sia esente dal pagamento del bollo, Figura 36.

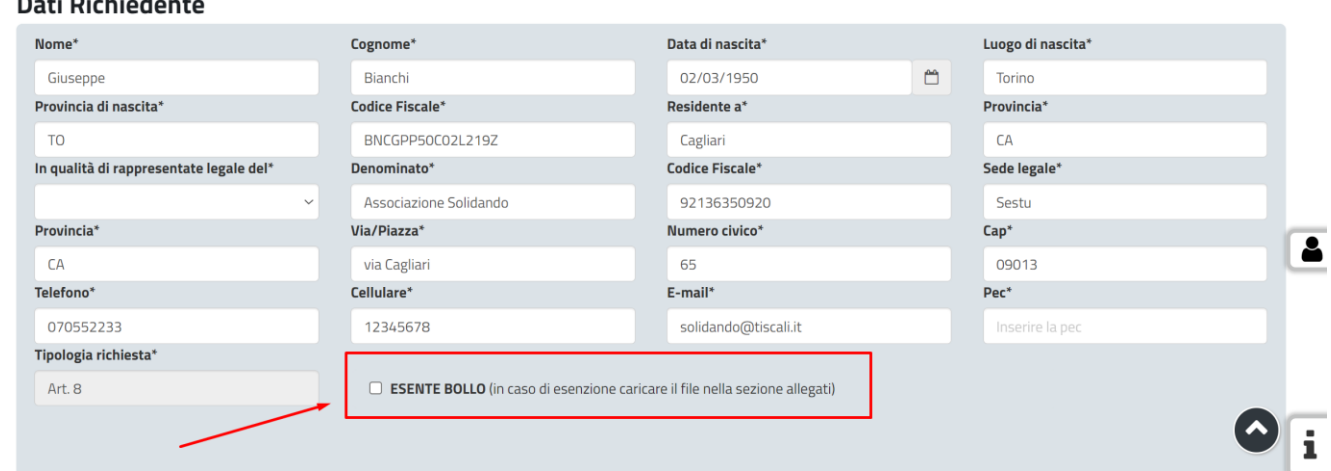

#### **Figura 36\_Esente Bollo**

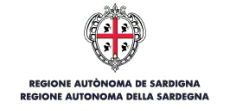

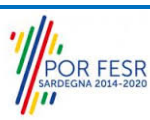

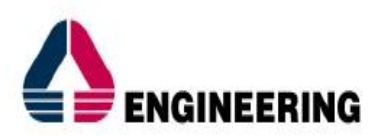

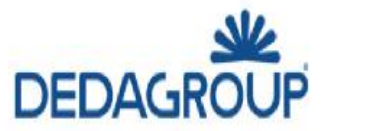

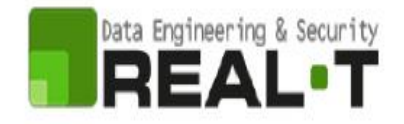

#### *5.6.5.1 Esenzione Pagamento del bollo*

Nel caso in cui il Richiedente sia esente dal pagamento del bollo deve spuntare la casella "Esente Bollo". Nella sezione "**Allegati**", il Richiedente dovrà quindi inserire il file di "Dichiarazione Esenzione Bollo", Figura 37, Figura 38.

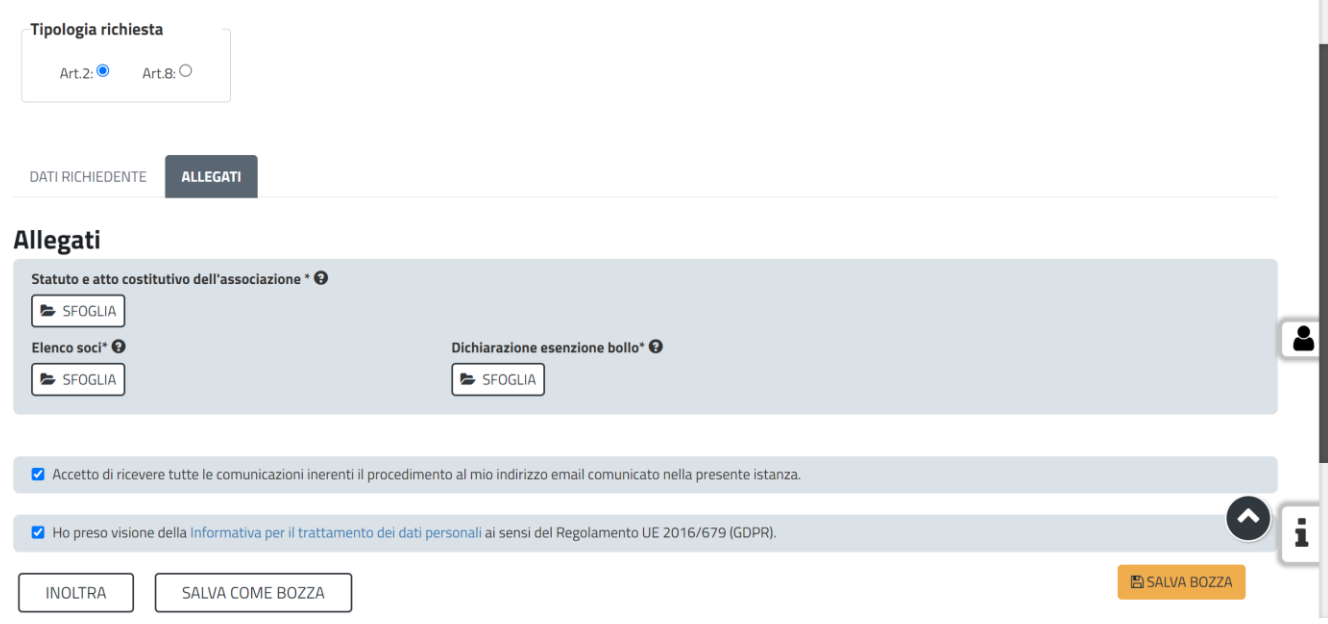

**Figura 37\_Dichiarazione pagamento bollo Art.2**

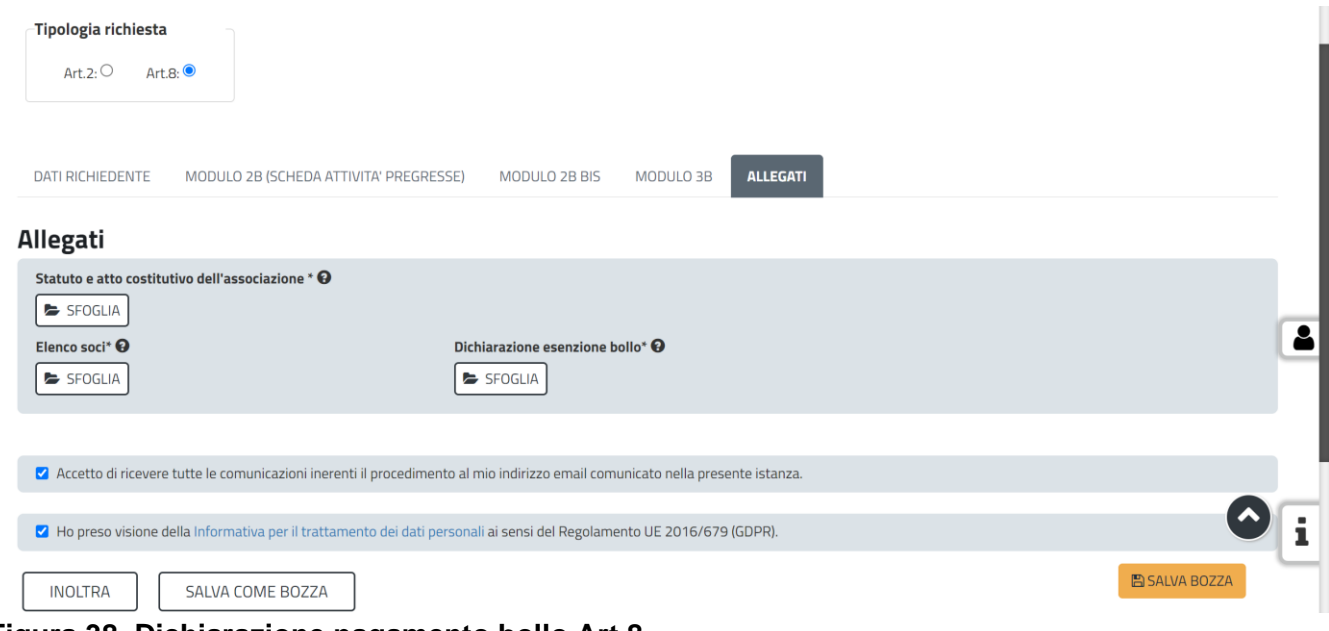

**Figura 38\_Dichiarazione pagamento bollo Art.8**

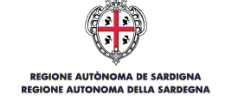

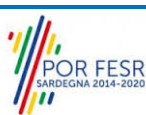

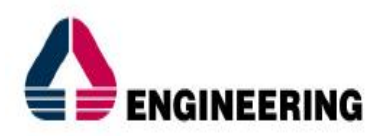

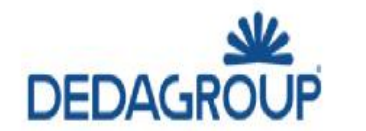

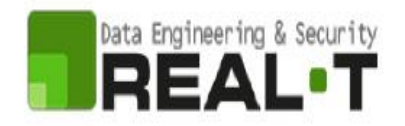

#### *5.6.5.2 Soggetto non esente*

Nel caso in cui il Richiedente non sia esente dal pagamento del bollo, non dovrà spuntare il campo "Esente Bollo". Compilati tutti i campi obbligatori previsti dal form, il Richiedente deve selezionare la voce "**Inoltra**". Si aprirà una nuova schermata denominata "Pagamento bollo" all'interno della quale, il Richiedente, potrà consultare i dati della pratica e compilare il campo dedicato "**Pagamento Bollo**" all'interno del quale è necessario inserire i dati che certificano il pagamento del bollo (Figura 39, Figura 40).

Una volta inoltrata la pratica il sistema mostra la sezione "**Pagamento Bollo**". In tale sezione è possibile scegliere le modalità di pagamento del bollo:

- **Marca da bollo**, in questo caso il Richiedente dovrà inserire obbligatoriamente:
	- Numero seriale della marca bollo;
	- Data marce da bollo;
	- Dichiarazione di assolvimento.

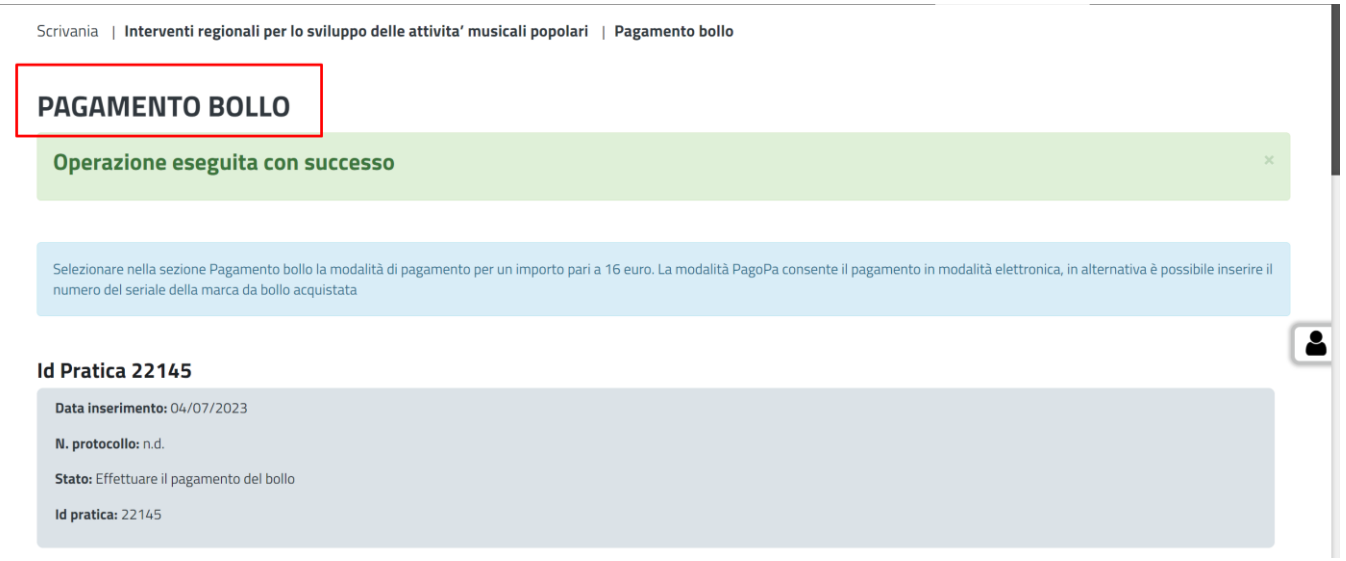

#### **Figura 39\_Pagamento Bollo**

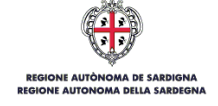

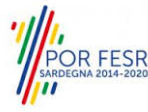

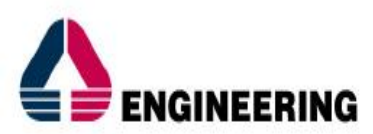

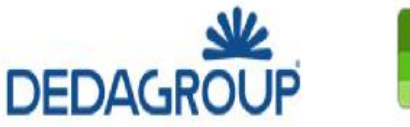

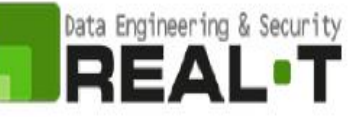

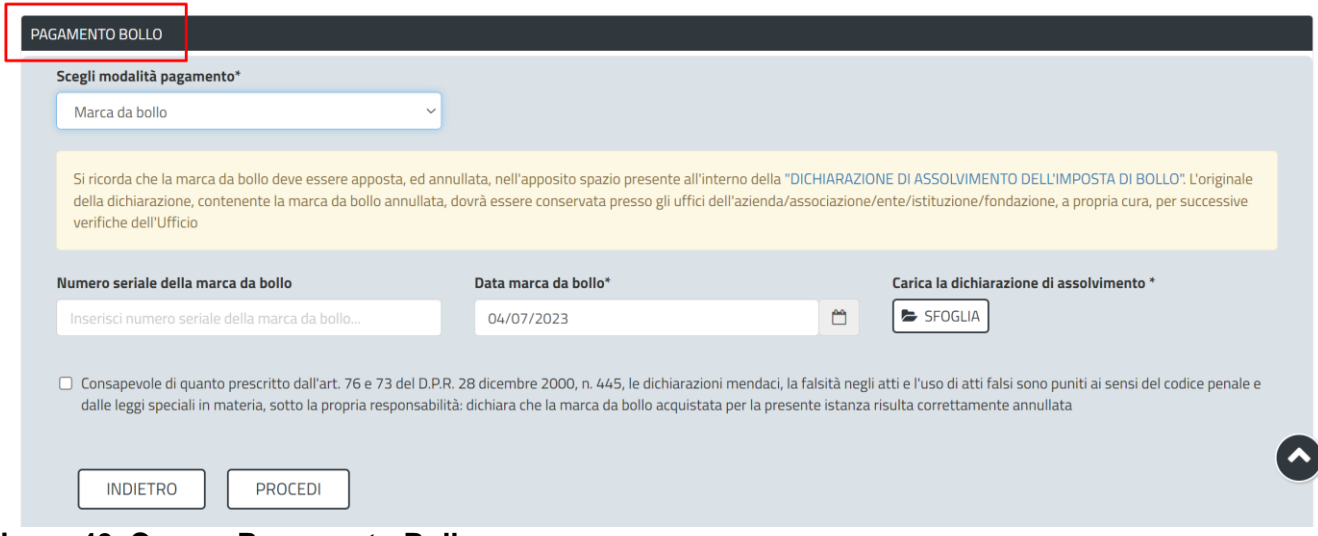

**Figura 40\_Campo Pagamento Bollo**

#### <span id="page-31-0"></span>**5.6.6 Inoltro Istanza**

L'utente cittadino che abbia correttamente compilato i campi previsti dal Form può procedere all'inoltro dell'istanza all'Amministrazione competente selezionando la voce "**Inoltra**", Figura 41.

L'utente cittadino, al corretto inoltro della pratica, riceve l'informazione relativa al numero di protocollo della propria richiesta, Figura 42.

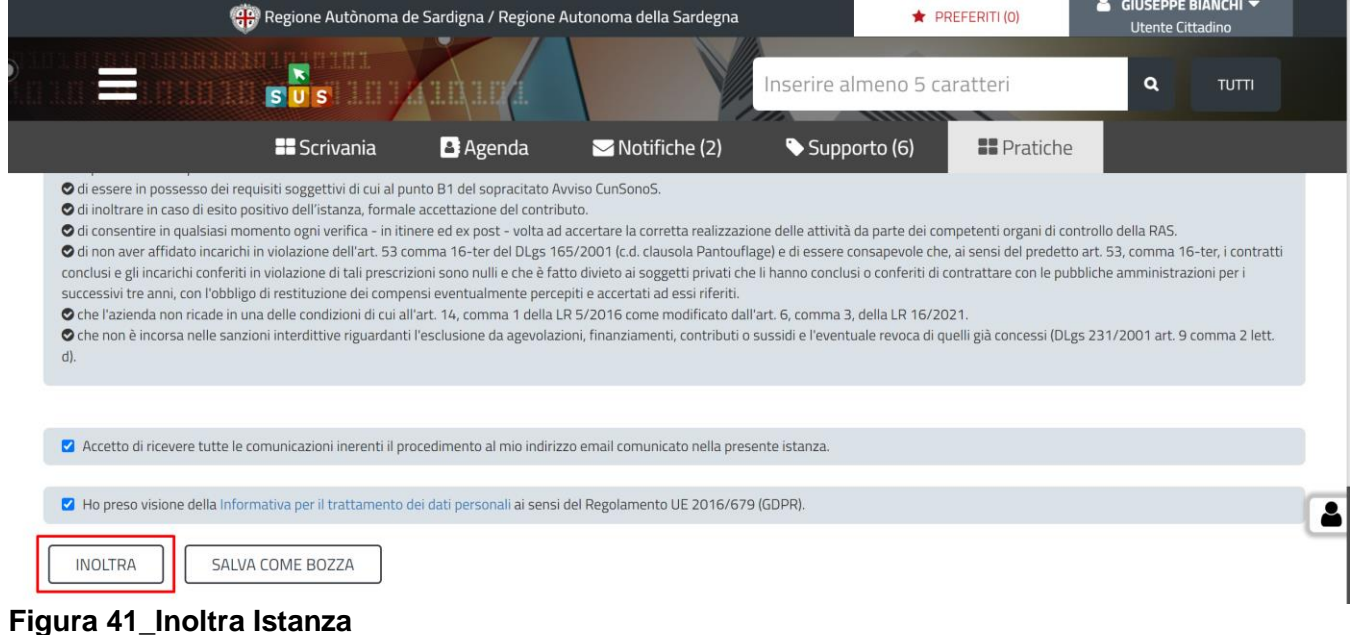

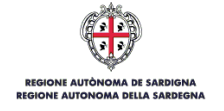

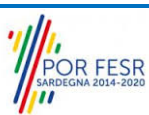

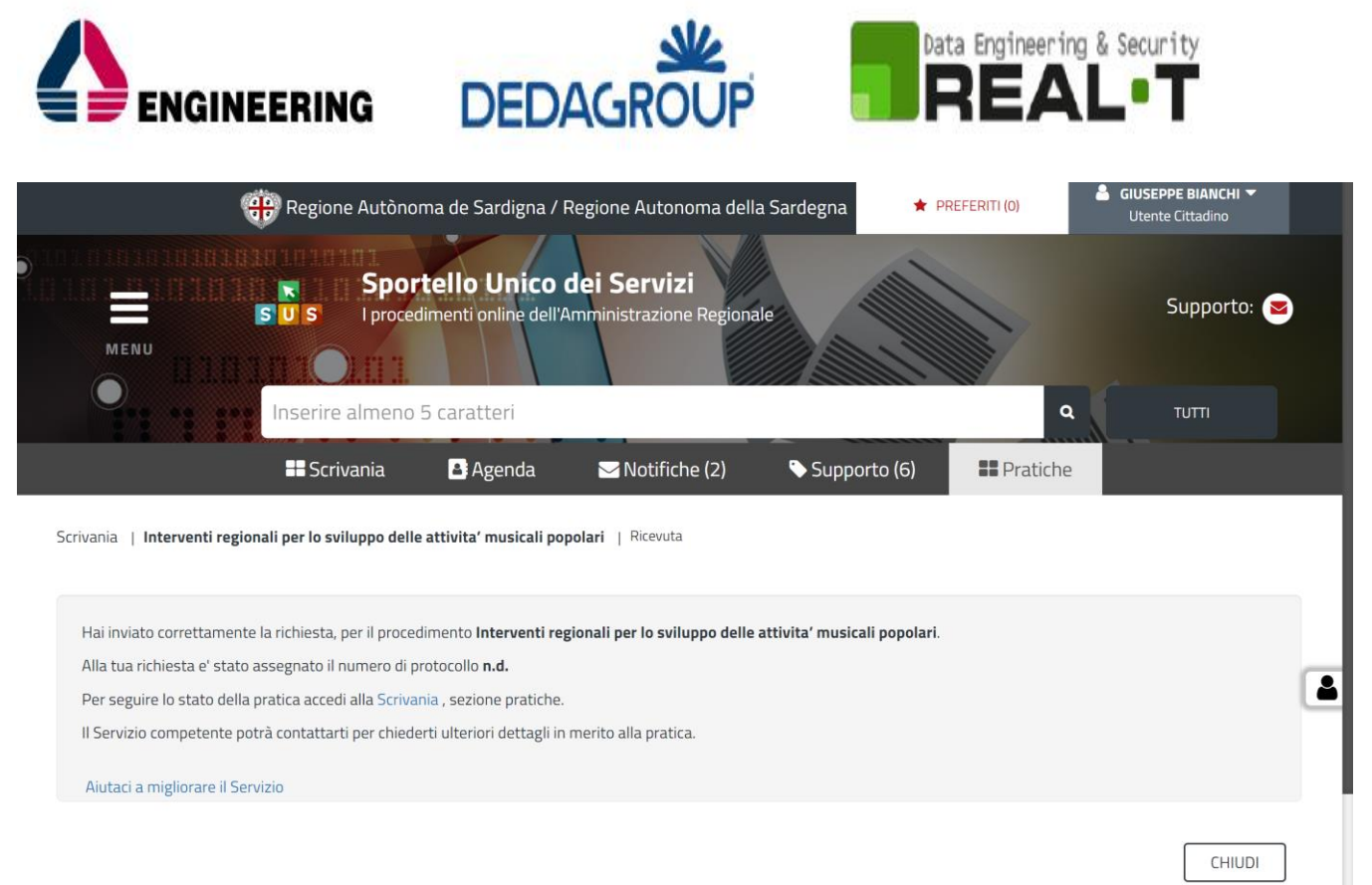

#### **Figura 42\_Invio Richiesta**

Il cittadino potrà accedere alla propria pratica accedendo all'area riservata "Scrivania", Figura 43.

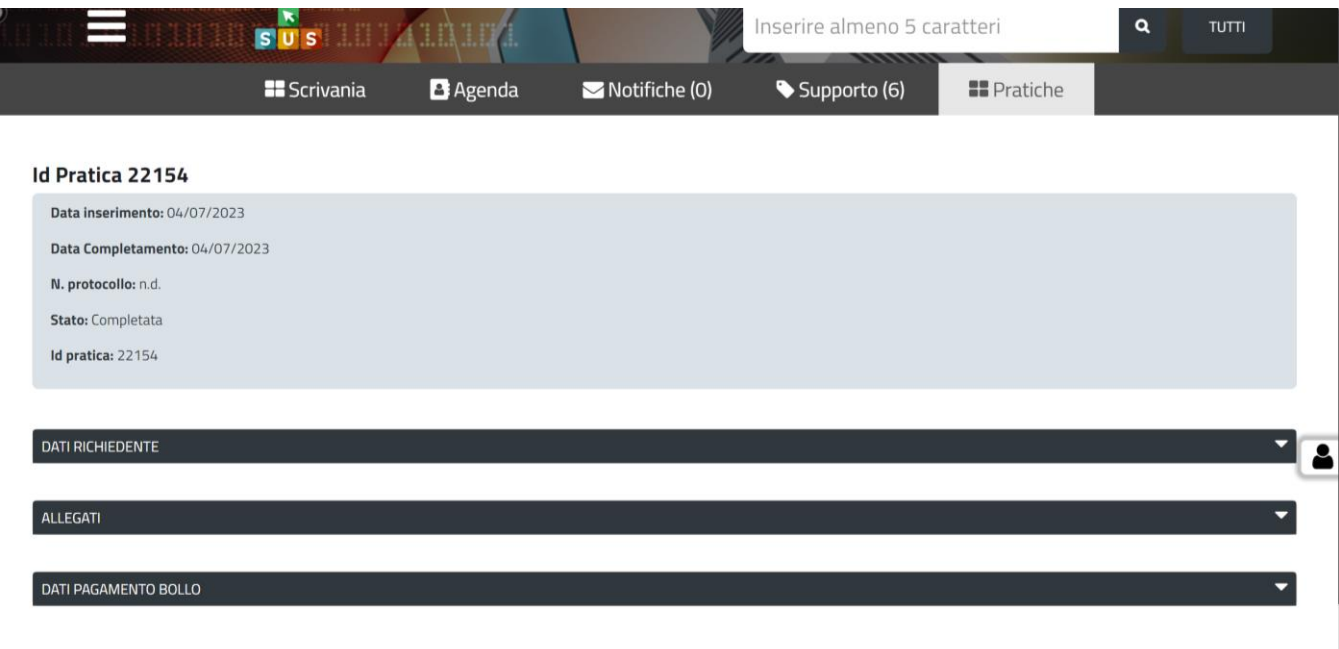

#### **Figura 43\_Pratica**

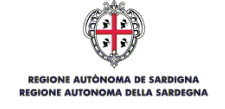

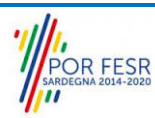

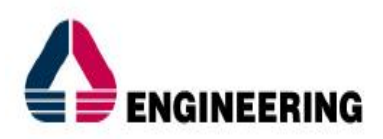

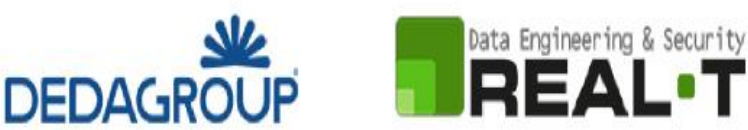

#### *5.6.6.1 Stato della Pratica*

L'utente cittadino accedendo alla sezione "**Scrivania**", alla voce "Scrivania Generale", o alla sezione "**Pratiche**" avrà la possibilità di consultare le proprie pratiche e i relativi stati di avanzamento sotto la voce "**Fase**", Figura 44.

| I<br><b>MENU</b>       | SUS                                                                  | <b>Sporteno Omico dei Servizi</b><br>I procedimenti online dell'Amministrazione Regionale |                         |                                     |              |                       |                    |                                                                                                    | Supporto: $\odot$ |  |
|------------------------|----------------------------------------------------------------------|-------------------------------------------------------------------------------------------|-------------------------|-------------------------------------|--------------|-----------------------|--------------------|----------------------------------------------------------------------------------------------------|-------------------|--|
|                        |                                                                      | Inserire almeno 5 caratteri                                                               |                         |                                     |              |                       | $\alpha$           | <b>TUTTI</b>                                                                                                    |                   |  |
|                        | <b>BE</b> Scrivania                                                  |                                                                                           | <b>B</b> Agenda         | $\blacktriangleright$ Notifiche (2) | Supporto (6) |                       | <b>B</b> Pratiche  |                                                                                                    |                   |  |
| Scrivania              |                                                                      |                                                                                           | Vai alla pagina: Agenda |                                     |              |                       |                    |                                                                                                    |                   |  |
| <b>ULTIME PRATICHE</b> |                                                                      |                                                                                           |                         |                                     |              |                       |                    |                                                                                                    | $\div$            |  |
| Id<br>pratica          | Servizio                                                             | Richiedente                                                                               | ≏<br>Istruttore         | Fase                                | In carico a  | Creazione $\clubsuit$ | Ultima<br>modifica |                                                                                                    |                   |  |
| 22145                  | <b>CONTRIBUTI A SOSTEGNO</b><br>DELLE ATTIVITA' MUSICALI<br>POPOLARI | Giuseppe Bianchi -<br><b>GB</b><br>Circolo sardo<br>Argentina                             |                         | Iniziato                            | Richiedente  | 4/7/2023<br>18:00     | 4/7/2023<br>18:00  | ₽<br>因                                                                                                    |                   |  |
| 22127                  | <b>CONTRIBUTI A SOSTEGNO</b><br>DELLE ATTIVITA' MUSICALI<br>POPOLARI | Giuseppe Bianchi -<br>GB<br>Circolo sardo<br>Argentina                                    |                         | <b>Chiuso</b>                       |              | 4/7/2023<br>14:26     | 4/7/2023<br>14:26  | OB                                                                                                    |                   |  |
| 20758                  | <b>AUTORIZZAZIONE ALLA</b>                                           | Giuseppe Bianchi<br>GB                                                                    | GB                      | In corso                            | Richiedente  | 27/5/2022             | 27/5/2022<br>٨     | $\begin{picture}(20,20) \put(0,0){\line(0,1){10}} \put(15,0){\line(0,1){10}} \put(15,0){\line(0,1){10}} \put(15,0){\line(0,1){10}} \put(15,0){\line(0,1){10}} \put(15,0){\line(0,1){10}} \put(15,0){\line(0,1){10}} \put(15,0){\line(0,1){10}} \put(15,0){\line(0,1){10}} \put(15,0){\line(0,1){10}} \put(15,0){\line(0,1){10}} \put(15,0){\line(0$<br><b>D</b> | ø                 |  |

**Figura 44\_Istruttore / Fase**

#### *5.6.6.2 Notifiche*

L'utente il quale abbia correttamente inoltrato la domanda riceverà una comunicazione con oggetto "*Richiesta inviata - Procedimento Interventi regionali per lo sviluppo delle attività musicali popolari - Pratica N.*". La comunicazione potrà essere consultata nella sezione dedicata "**Notifiche**", Figura 45.

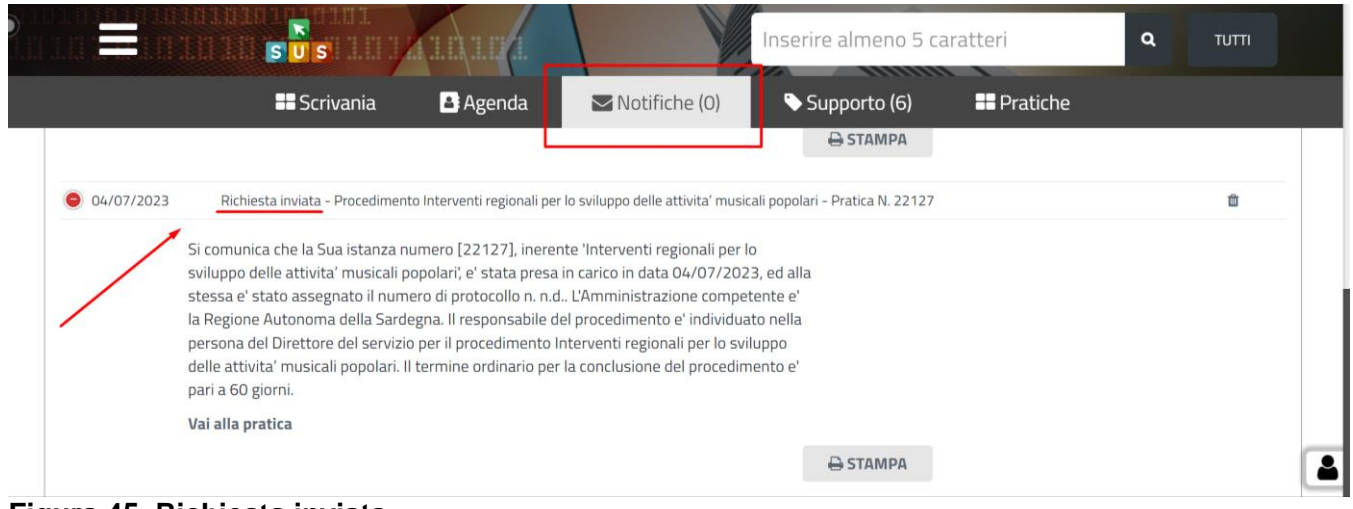

#### **Figura 45\_Richiesta inviata**

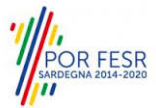

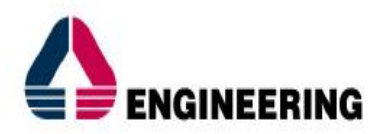

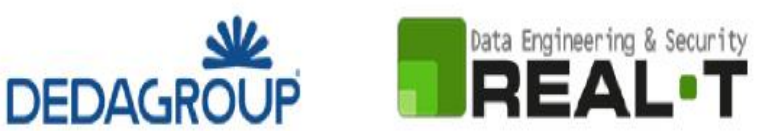

#### <span id="page-34-0"></span>**5.7 ADEMPIMENTI SUCCESSIVI**

Una volta inoltrata la richiesta al Servizio competente, viene avviata l'istruttoria per la verifica della documentazione trasmessa. Il Richiedente verrà poi contattato direttamente dal Servizio.

#### **Nota bene**

Lo stato "Chiuso" della pratica indica il corretto inoltro della richiesta al Servizio competente.

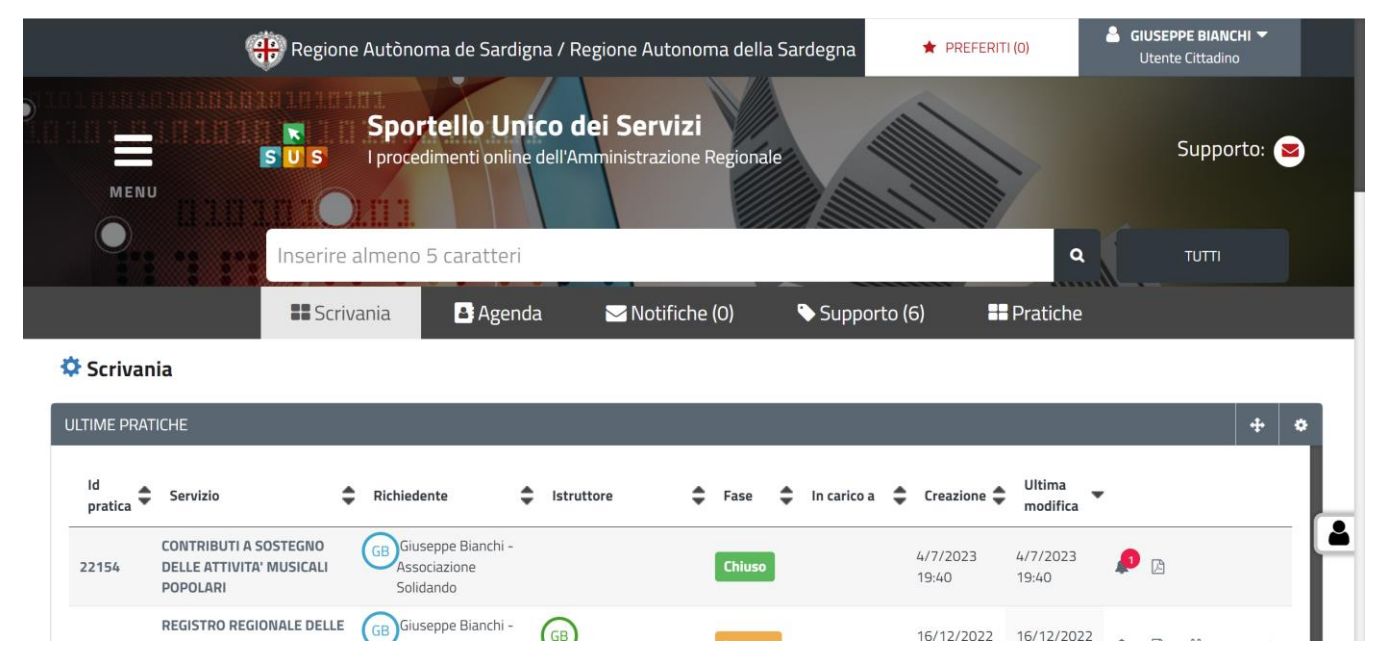

**Figura 46\_Stato Chiuso**

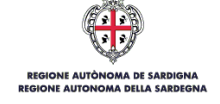

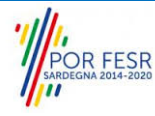